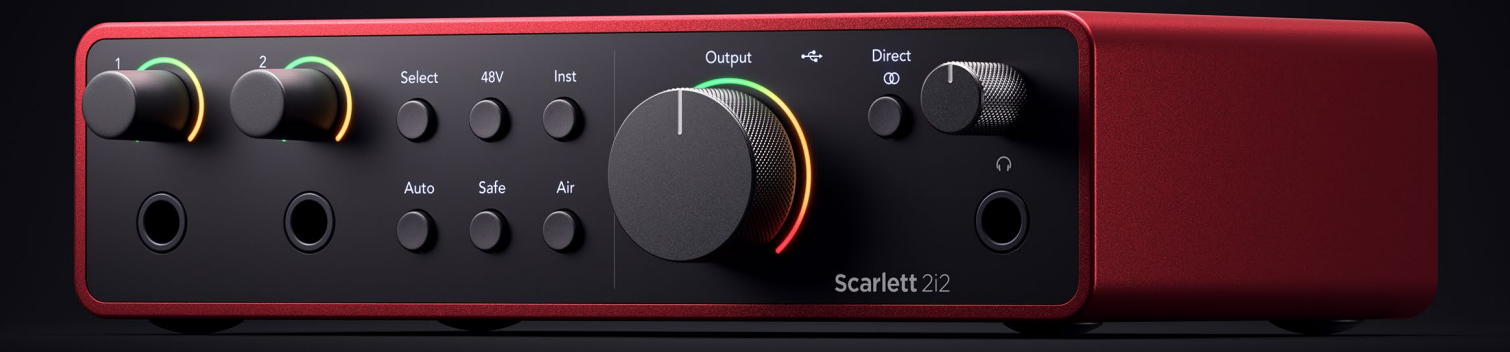

# **Scarlett 2i2 第4世代** ユーザーガイド

# **アーティストのための2 In/2 Outインターフェース** Focusrite®

# 目次

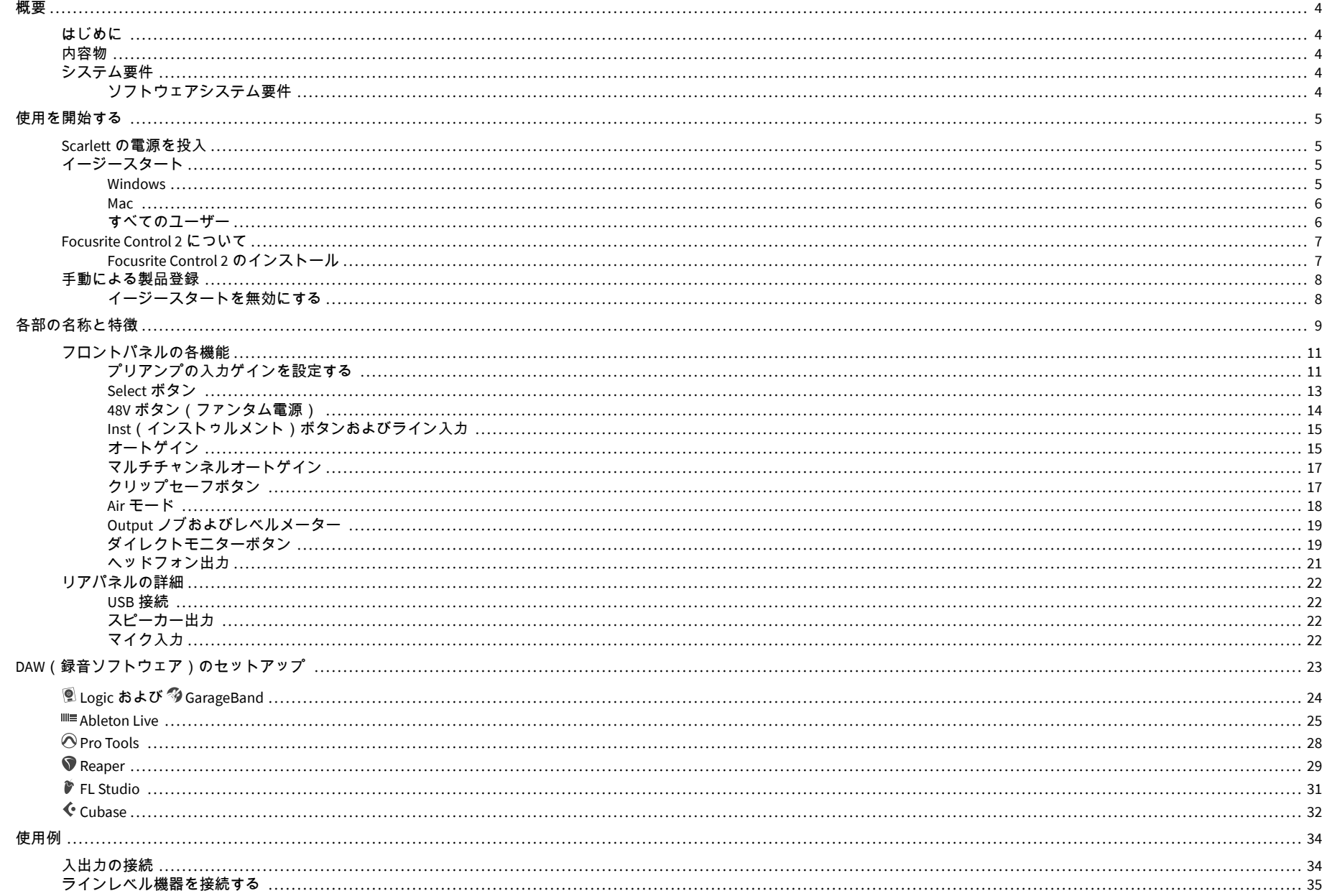

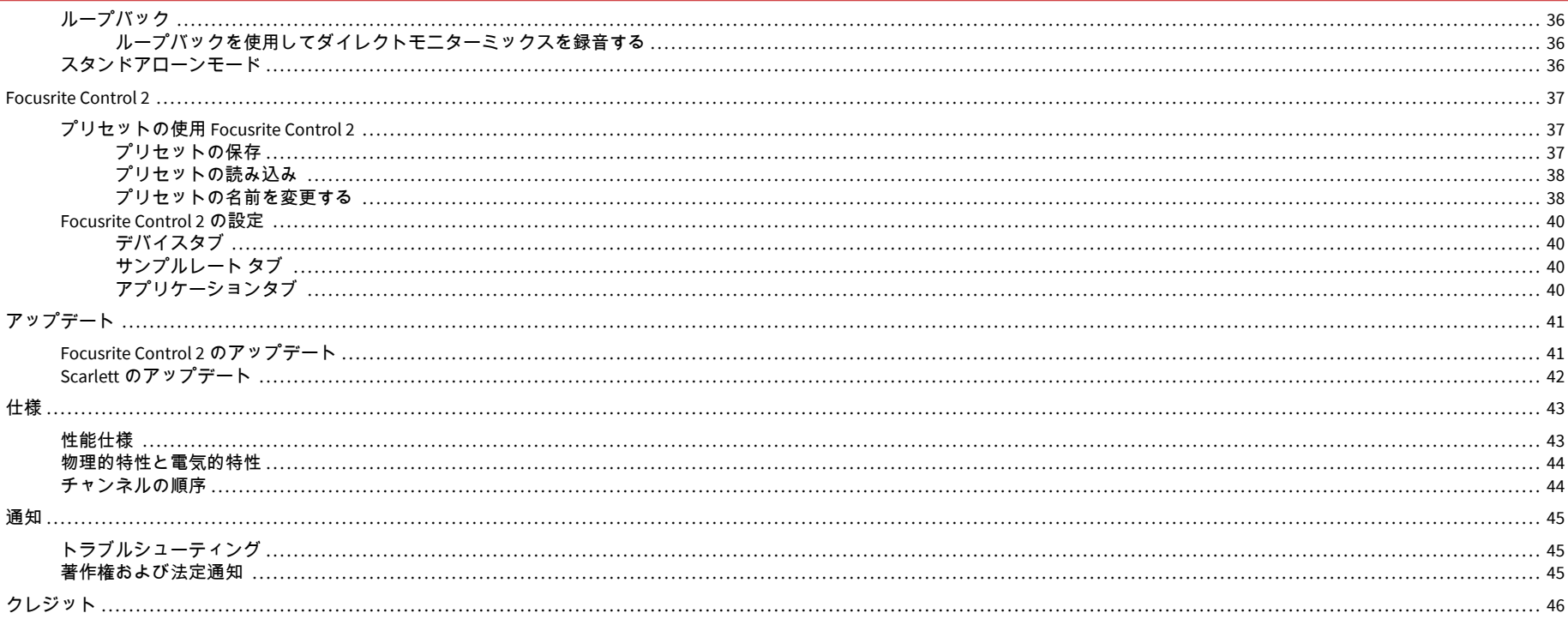

# <span id="page-3-0"></span>概要

# はじめに

Scarlett 2i2 第 4 世代へようこそ。

Scarlett 2i2 は、絶えず創作に挑むアーティストのために作られた製品です。最新世代の Scarlett で、どこでもお好きな場所でスタジオ品質のサウンドでのレコーディングをお楽し みください。

- **+**69dB のゲインを各入力に備え、あらゆるマイクやギターの性能を最大限に引き出 します。
- レベル設定はわずか数秒で完了でき、オートゲインやクリップセーフ機能を使え ば、常に演奏を最高の音質で録音できます。
- 再設計された Air モード(Presence および Harmonic Drive)。
- Focusrite Control 2 ソフトウェアからプリアンプをリモートコントロール。
- イージースタートのほか、音楽制作に必要となるスタジオソフトウェアがすべて付 属し、すぐにレコーディングが開始できます。

# 内容物

Scarlett 2i2 には以下の同梱物が含まれます。

- Scarlett 2i2
- USB-C to A cable
- Getting Started(梱包箱蓋内部に記載)
- 安全に関する情報ガイド

# システム要件

お使いのコンピュータのオペレーティングシステム(OS)が Scarlett 2i2 に対応しているか を確認するには、ヘルプセンターの互換リストをご参照ください。

Focusrite [ヘルプセンター:互換性](https://support.focusrite.com/hc/en-gb/categories/200693655)

互換性リストは、OS の新バージョンのリリースに応じて随時更新され、ヘルプセンターに てご確認いただけます。

[support.focusrite.com](http://support.focusrite.com)

#### ソフトウェアシステム要件

Focusrite Control 2 がお使いのコンピュータのオペレーティングシステム(OS)に対応して いるかを確認するには、ヘルプセンターの互換リストをご参照ください。

Focusrite [ヘルプセンター:互換性](https://support.focusrite.com/hc/en-gb/categories/200693655)

互換性リストは、Focusrite Control 2 または OS の新バージョンのリリースに応じて随時更新 され、ヘルプセンターにてご確認いただけます。

[support.focusrite.com](http://support.focusrite.com)

# <span id="page-4-0"></span>使用を開始する

# **Scarlett** の電源を投入

Scarlett 2i2 の電源を投入するには、コンピュータに接続した USB ケーブルをリアパネルの **USB** ポートに接続します。

数秒すると Scarlett が起動し、●<del>ぐ♪</del> USB アイコンが緑に占灯します。

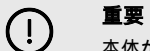

本体が起動したにも関わらずコンピュータに認識されない場合は、●<del>C</del>→ USB アイ コンが白く点灯します。その場合は以下をご確認ください。

- Focusrite Control 2 がコンピュータにインストールされているか。
- USB ケーブルがリアパネルの **USB** ポートに適切に接続されているか。
- コンピュータの別の USB ポートを使用する。
- 別の USB ケーブルを使用する。

●<del><C</del>→ USB アイコンが赤く点滅する場合は、Scarlett に十分な電源が供給されていな いことを意味します。

コンピュータに接続せずに Scarlett 2i2 の電源を投入する方法は[、スタンドアローンモード](#page-35-0) [\[36\]](#page-35-0)をご参照ください。

# イージースタート

イージースタートは、Scarlett を手順に沿ってセットアップし、Scarlett の使用用途に応じ てパーソナライズされたチュートリアルのリストを作成できるオンラインツールです。ま た、Scarlett の製品登録やバンドルソフトウェアのダウンロードなども行えます。

Windows または Mac に Scarlett を接続すると、本体が USB ドライブのような大容量記憶装 置(MSD)としてマウントされます。ドライブを開き、「Scarlett - Getting Started.html」をダ ブルクリックします。「Get Started」をクリックすると、イージースタートがウェブブラウ ザで開かれます。

画面の指示に従い必要なソフトウェアをインストールし、Scarlett を使用する準備を行いま す。

#### **Windows**

Scarlett 2i2 をコンピュータに接続すると、エクスプローラーに「Scarlett 2i2 4th Gen」とい うドライブが表示されます。イージースタートはこのドライブから起動できます。

イージースタートを起動するには:

- 1. エクスプローラーを開きます。
- 2. Scarlett 2i2 4th Gen (D:)を開きます。ドライブレターは、お使いの環境によって異 なる場合があります。

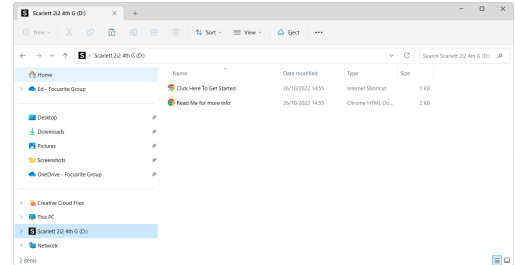

3. Click Here to Get Started をダブルクリックします。Focusrite ウェブサイトが開く ので、製品登録を行うことをお勧めします。

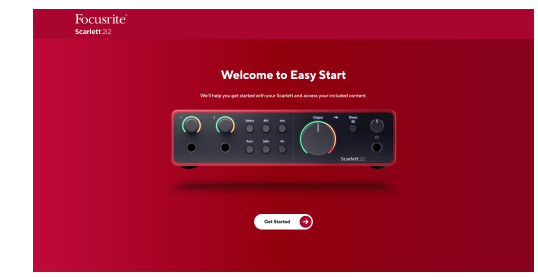

4. Get Started をクリックすると、Scarlett の使い方に応じたセットアップ手順が表 示されます。

セットアップの際に、Focusrite Control 2 がインストールされます。インストールされた Focusrite Control 2 を起動し、「Update Scarlett 2i2」をクリックします。Focusrite Control 2 の アップデート中は、Scarlett をコンピュータから切断しないでください。Focusrite Control 2 のアップデートが完了すると、Scarlett はストレージデバイスとしてコンピュータに認識さ れなくなります。

オペレーティングシステムにて、Scarlett をコンピュータの規定のオーディオ入出力デバイ スとして設定する必要があります。

確認方法:Windows タスクバーのスピーカーアイコンを右クリックし、再生デバイスで Scarlett が選択されているかを確認します。

 $\times$ 

中

#### <span id="page-5-0"></span>**Mac**

#### Scarlett 2i2 をコンピュータに接続すると、デスクトップに Scarlett アイコンが表示されま す。Chrome をお使いの場合は、以下のポップアップが表示されます。

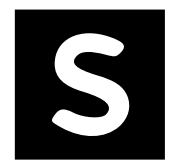

Google Chrome · now

Scarlett 2i2 4th Gen detected Go to api.focusrite-novation.com to connect.

Scarlett イージースタートアイコン:ダブルクリックし てイージースタートを開始(手順 1) Chrome のポップアップ:クリックしてイージースター

トを開始(手順 2)

# イージースタートを起動するには:

1. アイコンをダブルクリックすると、以下の Finder ウインドウが開きます。

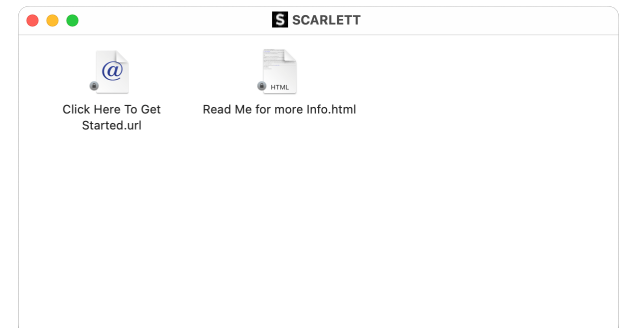

2. Click Here to Get Started をダブルクリックします。Focusrite ウェブサイトが開く ので、製品登録を行うことをお勧めします。

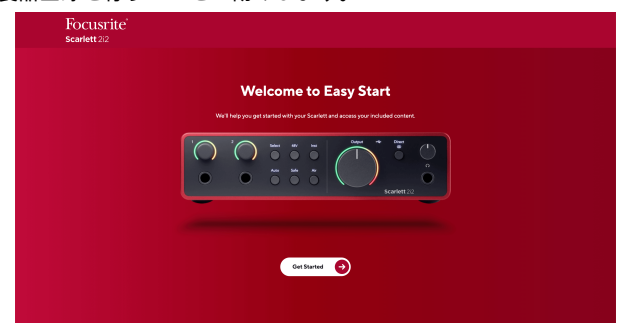

3. Get Started をクリックすると、Scarlett の使い方に応じたセットアップ手順が表 示されます。

セットアップの際に、Focusrite Control 2 がインストールされます。インストールされた Focusrite Control 2 を起動し、「Update Scarlett 2i2」をクリックします。Focusrite Control 2 の アップデート中は、Scarlett をコンピュータから切断しないでください。Focusrite Control 2 のアップデートが完了すると、Scarlett はストレージデバイスとしてコンピュータに認識さ れなくなります。

オペレーティングシステムにて、Scarlett をコンピュータの規定のオーディオ入出力デバイ スとして設定する必要があります。

確認方法:システム環境設定 > サウンドを開き、再生デバイスで Scarlett 2i2 が選択され ていることを確認します。

### すべてのユーザー

ドライブ内にある 2 つ目のファイル「More Info and FAQs」を開くと、セットアップで問題 が生じた際に役立つ様々な情報にアクセスできます。

製品登録を行うと、以下のリソースにアクセス可能になります。

- Focusrite Control 2(Mac/Windows 版) 下記の解説をご参照ください。
- 各国語版ユーザーガイド [downloads.focusrite.com](http://downloads.focusrite.com) からもダウンロード可能
- 付属のバンドルソフトウェアおよびライセンスコードへのリンク(Focusrite アカウ ント内)Scarlett 2i2 付属のバンドルソフトウェアに関する詳細は、Focusrite ウェブ サイト([focusrite.com/scarlett](http://focusrite.com/scarlett))をご参照ください。

# <span id="page-6-0"></span>**Focusrite Control 2** について

Focusrite Control 2 は、Scarlett インターフェースをコントロールするためのソフトウェアで す。

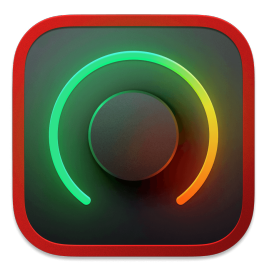

Focusrite Control 2 アイコン

Focusrite は、お客様が Scarlett を最大限に活用いただけるよう、新機能の追加や改善を施す Scarlett 2i2 のアップデートを臨時提供しています。Scarlett 2i2 のファームウェアは、 Focusrite Control 2 からアップデート可能です。

Focusrite Control 2 を使うと、お使いのモデルに応じて Scarlett の様々な機能をコンピュータ からコントロールできます。

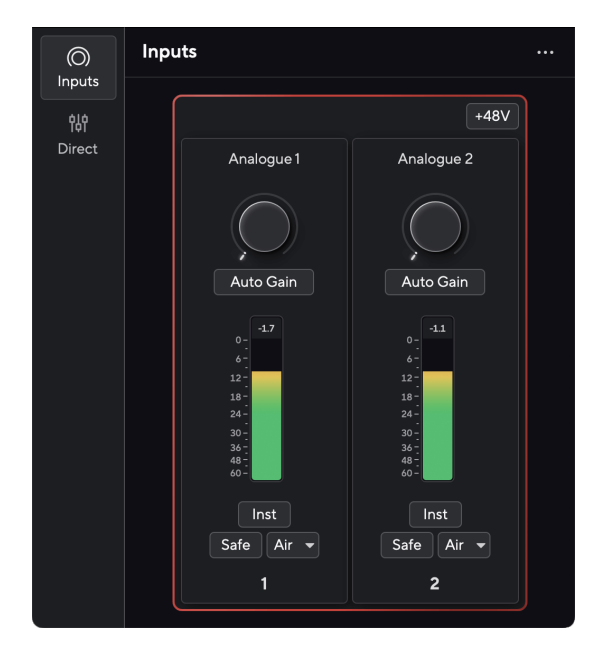

#### 冃 注記

Focusrite Control 2 は主要な読み上げソフトウェアに対応しており、Scarlett の各機 能のコントロールが可能です。

### **Focusrite Control 2** のインストール

あなたはウィンドウズと Mac にインストール Focusrite Control 2 することができます。 ダ ウンロードしてインストール Focusrite Control 2 するには:

- 1. フォーカスライトのダウンロードウェブサイトに移動します。 [focusrite.com/downloads](http://focusrite.com/downloads)
- 2. ダウンロード Web サイトであなた Scarlett を見つけてください。
- 3. お使いのオペレーティングシステム(Windows または Mac)用にダウンロード Focusrite Control 2 してください。
- 4. コンピューターのダウンロードフォルダーを開き、 Focusrite Control 2 インストー ラーをダブルクリックします。
- 5. 画面の指示に従ってインストール Focusrite Control 2 します。 Windows 用にイン ストール Focusrite Control 2 する場合は、コンピュータが再起動します。
- 6. まだ接続していない場合は、インターフェイスを USB ケーブルでコンピューター に接続します Scarlett 。
- 7. Focusrite Control 2 を起動すると、Scarlett が自動的に認識されます。

#### 注記 冃

Windows で Focusrite Control 2 をインストールすると、ドライバーも同時にインス トールされます。Focusrite Control 2 は、製品登録を行っていない場合でも、 [downloads.focusrite.com](http://downloads.focusrite.com) からダウンロード可能です。macOS で本製品を使用する 場合はドライバーは不要で、Focusrite Control 2 のインストールのみ必要となりま す。

# <span id="page-7-0"></span>手動による製品登録

Scarlett の製品登録を後日行う場合は、[customer.focusrite.com/register](http://customer.focusrite.com/register) から登録可能です。

その場合はシリアル番号を手動で入力する必要があります。シリアル番号はインターフェ ースの底面(下側の白い数字)、または梱包箱のバーコードラベルに記載されています。

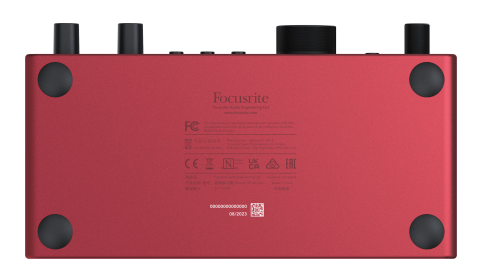

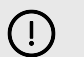

重要 使用を開始する際は、Focusrite Control 2 のダウンロードをお勧めします。Focusrite Control 2 を起動すると、イージースタートモードが無効になり、Scarlett 2i2 のすべ ての機能が有効になります。

イージースタートモードでは、サンプルレートが最大 48kHz に制限されています。 Focusrite Control 2 をインストールすることで、最大 192kHz の性能を最大限に活用できま す。

Focusrite Control 2 は、[downloads.focusrite.com](http://downloads.focusrite.com) からいつでもダウンロード可能です。

#### イージースタートを無効にする

イージースタートによるセットアップ完了後、Focusrite Control 2 をインストールして起動 すると、Scarlett のイージースタートモードは自動的に無効になります。

Scarlett 2i2 のイージースタートモードが無効にならない、または Focusrite Control 2 をイン ストールせずにイージースタートモードを無効したい場合は、以下の手順に従ってくださ い。

- 1. Scarlett 2i2 の電源をオフにします。
- 2. **48V** ボタンを押し続けます。
- 3. **48V** ボタンを押したまま Scarlett 2i2 の電源をオンにします。
- 4. フロントパネルが点灯したことを確認し、**48V** ボタンを離します。
- 5. Scarlett 2i2 を再起動します (電源をオフにしたあと再びオンする)。

以上でイージースタートモードは無効になります。

# <span id="page-8-0"></span>各部の名称と特徴

フロントパネル

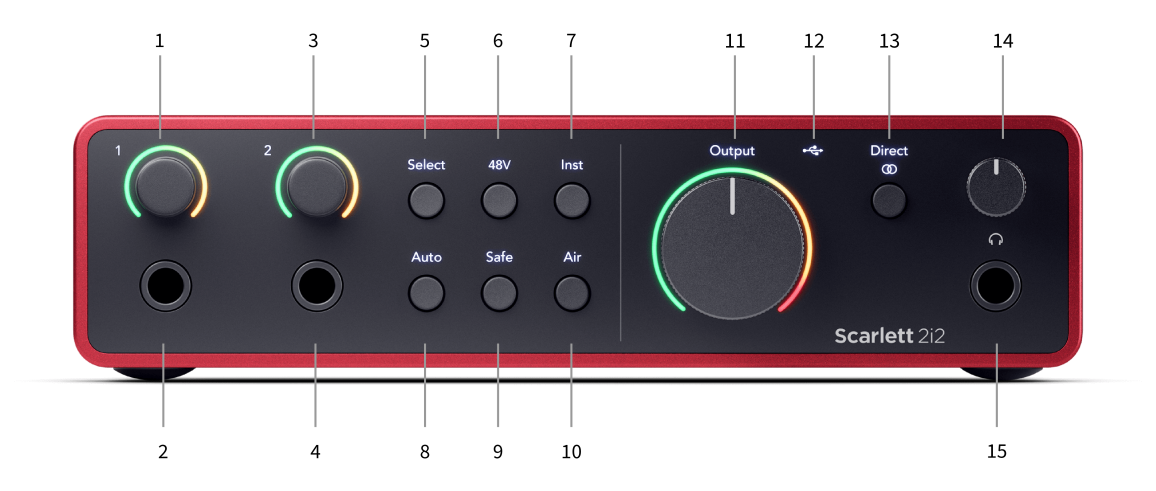

- 1. 入力 **1** ゲインコントロールおよびゲイン Halo ゲインコントロールは、ジャック 入力 1 または XLR マイク入力 1 の入力レベルを設定します。ゲイン Halo は、入 力レベルとプリアンプのゲインレベルを表示します。
- 2. 入力 **1** Neutrik® 6.35mm(1/4 インチ)ジャックソケット アンバランスモノラル (TS)ジャックおよびバランスモノラル(TRS)ジャックのいずれにも対応し、ラ インレベルまたはインストゥルメントレベル信号を入力できます。この入力ソ ケットにケーブルを接続すると、リアパネルの XLR 入力 1 は無効になります。
- 3. 入力 **2** ゲインコントロールおよびゲイン Halo ゲインコントロールは、ジャック 入力 2 または XLR マイク入力 2 の入力レベルを設定します。ゲイン Halo は、入 力レベルとプリアンプのゲインレベルを表示します。
- 4. 入力 **2** Neutrik® 6.35mm(1/4 インチ)ジャックソケット アンバランスモノラル (TS)ジャックおよびバランスモノラル(TRS)ジャックのいずれにも対応し、ラ インレベルまたはインストゥルメントレベル信号を入力できます。この入力ソ ケットにケーブルを接続すると、リアパネルの XLR 入力 2 は無効になります。
- 5. **Select** ボタン 選択するプリアンプを切り替えることができます。他のボタンで 選択中のプリアンプの設定を変更できます。選択中の入力チャンネルの番号は 緑色に点灯します。
- 6. **48V** ボタン コンデンサーマイクに電源を供給するための XLR マイク入力の 48V ファンタム電源を有効にします。

**48V** を有効にすると、Scarlett 2i2 の両入力に 48V ファンタム電源が供給されます。

- 7. **Inst** ボタン 選択中の 6.35mm(1/4 インチ)入力ジャックの信号レベルを、ライ ンまたはインストゥルメントレベルに切り替えます。
- 8. **Auto** ボタン オートゲイン機能を開始します(オートゲインのページ参照)。
- 9. **Safe** ボタン 選択中の入力でクリップセーフ機能を有効にします(クリップセー フのページ参照)。
- 10. **Air** ボタン AIR モードを有効にします(AIR のページ参照)。
- 11. メインスピーカー出力レベルコントロール **Output** および出力レベルメーター Output ノブで Outputs R および Outputs L の出力レベルを調整します。メーター は出力レベルを表示します。
- 12. ●< USB LED インターフェースがコンピュータに認識されると、緑色に点灯し ます。接続されているにもかかわらず認識されない場合は、白色に点灯します。
- 13. **Direct** モニターボタン オフ(白)、オンモノラル(**Direct** が緑色に点灯)、オ ンステレオ(  $^{\text{Direct}}$ が緑色に点灯)の3つの設定を切り替えます。
- 14. ヘヘッドフォンレベルコントロール ヘッドフォン出力レベルを調整します。
- 15.  $\bigcap \wedge$ ッドフォン出力ソケット TRS 6.35mm (1/4 インチ) ジャックコネクタでへ ッドフォンを接続します。

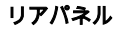

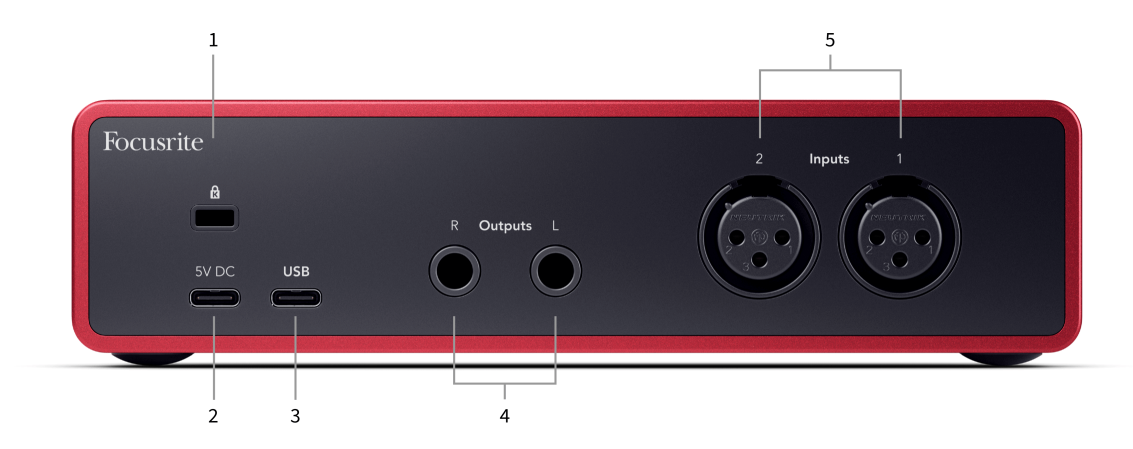

- 1.  $\mathsf{R}\cdot$ ケンジントンロック。Scarlett を固定し、盗難から守ります。
- 2. **5V DC** Scarlett 2i2 に電源を供給するためのオプションの USB-C コネクタ。コン ピュータが 1.5A の USB-C 電源を Scarlett 2i2 に供給できない場合に使用します。
- 3. **USB** Scarlett とコンピュータを接続するための USB-C コネクタ。 ほとんどのコンピュータでは、データ伝送と電源供給をこの USB ポートのみで行 えます。
- 4. スピーカー出力 **Outputs R** および **L** Scarlett をスピーカーまたはアンプに接続す るための 6.35mm(1/4 インチ)ジャック(TS または TRS)ソケット。出力先の 機器がバランス接続に対応している場合は、6.35mm(1/4 インチ)TRS ジャック ケーブルの使用をお勧めします。
- 5. **Inputs 2** および **1** マイク接続用 3 ピン Neutrik® XLR コネクタ。フロントパネル のラインレベル入力ソケットにケーブルを接続すると、対応する XLR 入力は無効 になります。

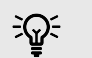

ヒント

Scarlett 2i2 は、リアパネルにマイク用 XLR 入力を、フロントパネルにインストゥル メントおよびラインレベル機器用 6.35mm(1/4 インチ)ジャック入力を備えます。

フロントパネルの入力ジャックにケーブルを接続すると、リアパネルの XLR マイ ク入力が無効になります。XLR 入力にマイクを接続しても音が出ない場合は、フロ ントパネルの入力ジャックにケーブルが接続されていないことをご確認ください。

# <span id="page-10-0"></span>フロントパネルの各機能

本章では、Scarlett 2i2 のフロントパネルのすべての機能を紹介し、Focusrite Control 2 での 操作方法についても解説します。

# プリアンプの入力ゲインを設定する

プリアンプの入力ゲインを使うと、コンピュータおよび録音ソフトウェアへ送信する信号 レベルを調整できます。

最高の音質での録音を行うには、プリアンプの入力ゲインを適切に設定することが重要に なります。プリアンプの入力ゲインが低すぎると入力信号が小さくなります。この状態で 録音した信号のレベルを上げると、ノイズが大きく聞こえる場合があります。反対にプリ アンプの入力ゲインが高すぎると、入力信号がクリップし耳障りな歪みが録音されてしま う可能性があります。

入力ゲインを上げるには、ゲインノブを時計方向に回します。ゲインノブを回すとゲイン Halo が時計回りに徐々に点灯し、ゲインレベルを表示します。ゲインノブの位置と入力ゲ イン値の関係は、以下の図の通りです。

- 1. 入力ゲインなし
- 2. 入力ゲイン 25%
- 3. 入力ゲイン 50%
- 4. 入力ゲイン 75%
- 5. 入力ゲイン 100%

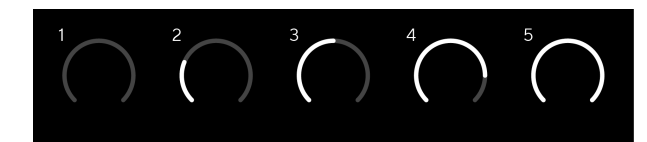

プリアンプに信号を入力しながら入力ゲインを調整すると、ゲイン Halo はコンピュータへ の送信レベルに応じて緑、橙、赤に点灯します。ゲインノブの位置とゲイン値の関係は上 記図と同様となります。ゲイン調整後にノブから手を離すと、通常の入力メーター表示に 復帰します(入力メーターのページ参照)。

- 1. ゲイン 40%、適切な信号レベル
- 2. ゲイン 40% クリップ寸前の信号レベル
- 3. ゲイン 40%、信号がクリップ

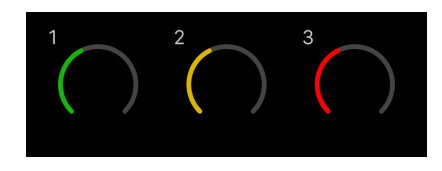

- 1. 緑色の点灯は、適切な信号レベルを示します。
- 2. 橙色の点灯は、信号がクリップ間近であり、これ以上レベルが上がると入力がク リップする恐れがあることを示します。

3. 赤色の点灯は、信号がクリップしており、ゲインを下げるべきであることを示し ます。

# ソフトウェアでのゲインコントロール

プリアンプの入力ゲインは、Focusrite Control 2 から調整することも可能です。

Focusrite Control 2 でプリアンプの入力ゲインを調整するには:

- 1. ゲインを調整したいチャンネルのバーチャルノブをクリックするか、タブキーで プリアンプのゲインコントロールを選択します。
- 2. ノブをクリックした状態でマウスを上下に動かすか、矢印キーでゲインを調整し ます(±1dB 単位)。
- 下図は、プリアンプの入力ゲインが最小、中間、最大のときのノブの位置を示しています。

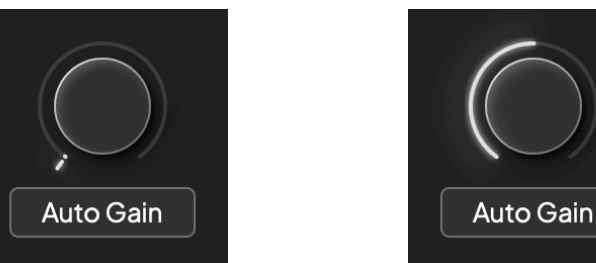

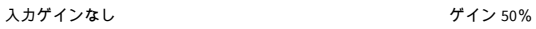

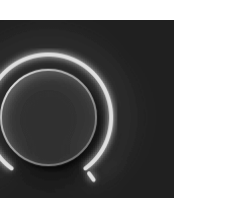

ゲイン 100%

**Auto Gain** 

### 入力メータリング

入力ゲインコントロールを調整してないとき、ゲイン Halo は入力メーターとして機能しま す。入力信号レベルが大きくなると(入力ゲイン設定が高い場合など)、ゲイン Halo は緑 色から橙色に変化します。入力信号レベルがクリップすると、ゲイン Halo 全体が赤く点滅 します。

下図は、各入力信号レベルにおけるメーター表示を示しています。

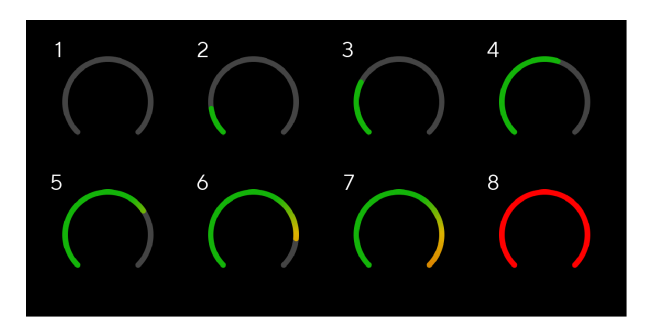

- 1. 入力信号なし
- 2. -42 dBFS
- 3. -36 dBFS
- 4. -24 dBFS
- 5. -18 dBFS
- 6. -12 dBFS
- 7. -6 dBFS
- 8. 0 dBFS、クリッピング 信号の歪みやクリップを避けるため、入力ゲインを下げ る必要があります。

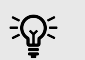

ヒント

入力信号がクリップするとゲイン Halo 全体が赤く点灯します。これによりどの角 度からでもフロントパネルでクリップの状態を確認できます。

### ソフトウェアメータリング

入力信号レベルは、Scarlett 2i2 のフロントパネルと同様に Focusrite Control 2 でも確認でき、 プリアンプゲインを適切に設定できます。

信号レベルが大きくなると、Focusrite Control 2 のメーターの色が緑色から橙色(クリップ 寸前)に変化します。

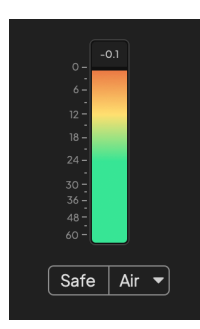

メーター上部のインジケーターは、ピークレベル(dBFS)を表示します。ピークレベルと は、入力信号のモニタリングを開始してからの最大レベルを指します。ピークレベルメー ターをマウスでクリックすると、ピーク値をリセットすることができます。

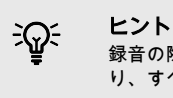

録音の際は、ピークレベルが-12dBFS になるように心がけてください。これによ り、すべてのトラックの録音を終えた際に十分なヘッドルームを確保できます。

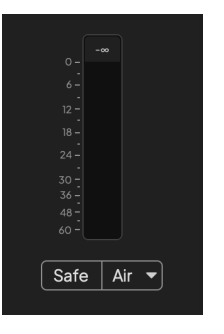

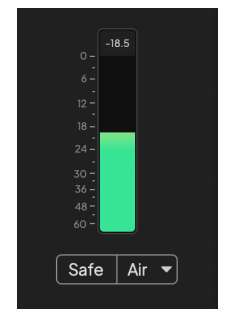

入力信号を待機中 おもちゃん スカ信号が-18dB に達した様子

<span id="page-12-0"></span>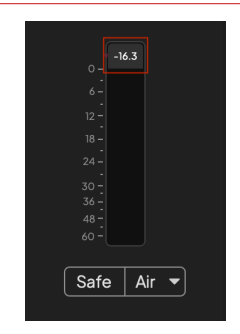

クリックしてピークレベルメーターをリセット

#### 入力信号やゲイン設定が大きすぎてプリアンプがオーバーロードすると、ピークレベルメ ーターが赤色に点灯します。ピークレベルメーターをマウスでクリックすると、ピーク値 をリセットすることができます。

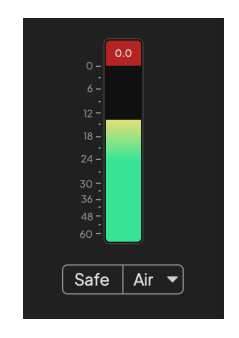

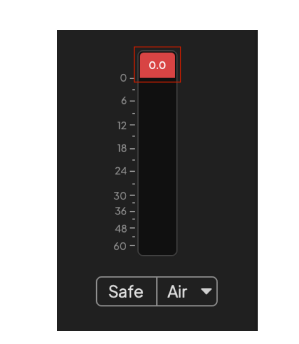

入力信号のクリップを検出 クリップ検出後にピークレベルメーターをクリックし てリセット

#### **Select** ボタン

Scarlett 2i2 のフロントパネルのコントロールの多くは、複数のプリアンプを設定するため に使用します。**Select** ボタンを押すと、設定できるプリアンプが切り替わります。

プリアンプはいずれかが常に選択された状態となります。**Select** を押すことで、選択中の プリアンプを切り替えることができます。選択中のプリアンプを切り替えると、新たに選 択されたプリアンプの番号が緑色に点灯し、プリアンプ設定の点灯表示が新たなプリアン プの状態に応じて変化します。

Scarlett 2i2 の電源をオンにすると、前回電源をオフにした際に選択されていたプリアンプ が選択されます。

### プリアンプをリンクする

プリアンプをリンクすると、1 つのコントロールで 2 つのプリアンプを同時に制御できま す。2 つのプリアンプに対して同じゲイン値を設定したり、その他の機能を同時に有効にす ることができます。そのため、マイクペア、ステレオシンセサイザー、キーボードなど、 ステレオ録音の際に便利な機能です。

プリアンプをリンクするには:

• **Select** ボタンを 1 秒間押し続けます。

プリアンプがリンクされると:

• 両方のプリアンプ番号が緑色に点灯し、ゲイン Halo がプリアンプレベルを一時的 に表示します。

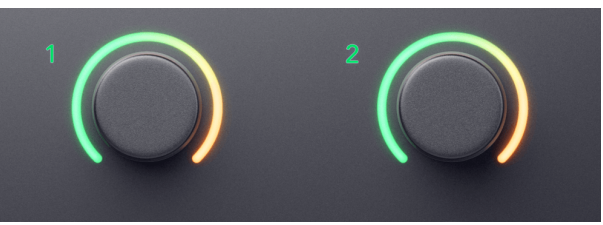

- 新たにリンクされたプリアンプのゲインレベルは、最小値に設定されます。
- プリアンプの設定は、リンク設定時に選択されていたプリアンプから引き継がれま す(例えばプリアンプ 1 が選択されていた場合、プリアンプ 1 の **Air**、**Safe**、**Inst** 設 定がプリアンプ2に反映されます)。
- プリアンプの設定を変更すると、両方のプリアンプに変更が反映されます。
- いずれかのゲインコントロールを調整すると、両方のプリアンプのゲインレベルが 変更され、各ゲイン Halo に表示されます。
- 48V は両方のプリアンプで無効になります。

#### プリアンプのリンクを解除

プリアンプのリンクを解除するには、**Select** ボタンを 1 秒間長押しします。リンクを解除 すると:

- リンクされていた最初のプリアンプが選択され、緑色に点灯します。
- ゲインレベルとプリアンプ設定は同じ設定となり、以後は個別に変更できます。

#### <span id="page-13-0"></span>**Focusrite Control 2** でプリアンプをリンクする

# プリアンプをリンク

Focusrite Control 2 からプリアンプをリンクするには:

- 1. リンクしたいプリアンプにマウスカーソルを合わせます。
- 2. リーダーアイコン**mg**をクリックします。
- 3. Link with Analogue 2(入力名は選択したプリアンプによります)をクリックしま す。

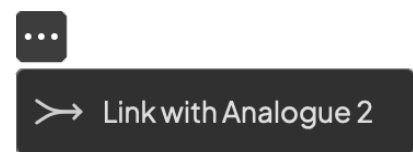

プリアンプがリンクされると、プリアンプ名の横に $\mathcal{O}$ アイコンが表示されます。

# プリアンプのリンクを解除

Focusrite Control 2 でプリアンプのリンクを解除するには:

- 1. リンクを解除したいプリアンプにマウスカーソルを合わせます
- 2. リーダーアイコン**mg**をクリックします。
- 3. Split channels を選択します。

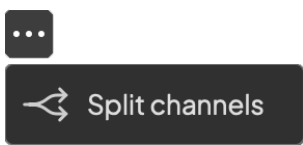

- 以前にリンクされたペアの最初のプリアンプが選択され、緑色に点灯します。
- ゲインレベルとプリアンプ設定は同じままですが、個別に変更できるようになりま した。

# **48V** ボタン(ファンタム電源)

**48V**(別名ファンタム電源)は、電源を必要とする接続機器に 48V の電圧をインターフェー スの XLR コネクタから供給します。主な用途はコンデンサーマイクですが、**48V** を必要と するインラインマイクプリアンプやアクティブダイナミックマイク、アクティブ DI ボック スなどにも使用できます。

48V を有効にするには:

- 1. 電源を供給したいマイクやその他の機器を、XLR ケーブルでインターフェースの XLR 入力に接続します。**48V** は 6.35mm(1/4 インチ)ジャック入力には供給され ません。
- 2. 不要なポップノイズやクリックノイズを避けるため、プリアンプの入力ゲインを 下げます。
- 3. **48V** ボタン(またはソフトウェアの「+48V」ボタン)を押します。

**48V** アイコンが緑色に点灯し、48V ファンタム電源が有効になったことを示します。

48V ファンタム電源が Scarlett 2i2 の両方の XLR 入力および接続機器に供給されます。

# **48V**(ファンタム電源)をソフトウェアで有効にする

48V(ファンタム電源)を Focusrite Control 2 で有効にするには、+48V ボタンをクリックし ます。Scarlett 2i2 ハードウェアの 48V ボタンでもファンタム電源を有効にできます。

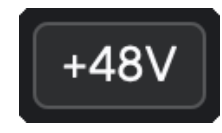

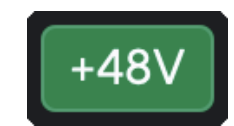

+48V ファンタム電源オフ +48V ファンタム電源オン

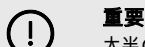

大半のダイナミックマイクやリボンマイクでは、**48V** ファンタム電源を誤って供給 しても問題が生じることはありません。ただし一部の旧型マイクの場合、ファンタ ム電源を供給することで悪影響を及ぼす可能性があります。お使いのマイクにフ ァンタム電源が必要かどうか不明な場合は、マイクの取扱説明書を確認し、**48V** フ ァンタム電源で安全に使用できることをご確認ください。

### <span id="page-14-0"></span>**Inst**(インストゥルメント)ボタンおよびライン入力

**Inst**(インストゥルメント)ボタンは、選択チャンネルの 6.35mm(1/4 インチ)ライン入 力にのみ有効となります。この機能を有効にすると、ラインレベル機器に適した入力から、 インストゥルメント機器に適した入力に切り替わります。

**Inst** ボタンを押すと、6.35mm(1/4 インチ)ジャック入力のインストゥルメントモードの 有効/無効が交互に切り替わります。**Inst** を有効にすると **Inst** 表示が緑色に、無効にすると 白色に点灯します。Inst を有効にして入力ジャックにケーブルを接続すると、入力ゲインの 最小値が+7dB に変更されます。

目 注記

**Inst** 表示が白く点灯している場合は、6.35mm ジャック入力はラインレベルに最適 化されていることを示します。

**Inst** を有効(緑色に点灯)にすると、1/4 インチ入力にはインストゥルメントレベル機器を 接続できます。以下は接続可能な機器の一例です。

- エレクトリックギターおよびエレクトリックアコースティックギター(直接または エフェクトペダル経由で接続)
- エレクトリックベース
- ピックアップを備えるアコースティック楽器(バイオリンやコントラバスなど)

**Inst** を無効(白色に点灯)にすると、6.35mm(1/4 インチ)入力にラインレベル機器を接 続できます。以下は接続可能な機器の一例です。

- シンセサイザー
- キーボード
- ドラムマシン
- 外部マイクプリアンプ

#### インストゥルメント**/**ライン入力をソフトウェアで切り替える

インストゥルメント入力およびライン入力を Focusrite Control 2 から切り替えるには、対応 するアイコンをクリックして表示されるドロップダウンメニューから目的の項目を選択し ます。

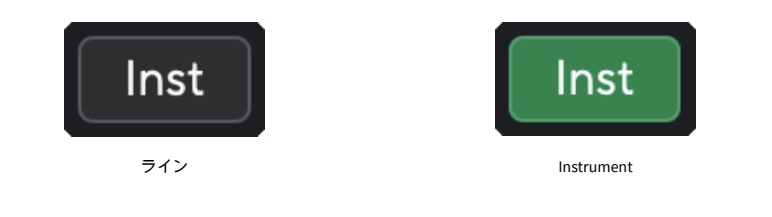

冃

注記

**Inst** と Line を切り替える際、ゲイン値は最後に設定されていた値に変更されます。

#### オートゲイン

オートゲインを開始し、Scarlett 2i2 へ信号を 10 秒間入力(マイクに向かって話す、または 楽器を演奏)すると、プリアンプの入力ゲインが最適なレベルに自動的に設定されます。 オートゲイン設定後、ゲインノブを用いてゲイン値を手動で微調整することもできます。

オートゲインを使用するには:

- 1. **Select** ボタンでオートゲインを設定したいプリアンプを選択します。
- 2. 本体の **Auto** ボタン、またはソフトウェアの Auto Gain ボタンを押します。 **Auto** アイコンが 10 秒間緑色に点灯します。ゲイン Halo が 10 秒間のカウントダ ウンタイマーとして点灯を開始します。

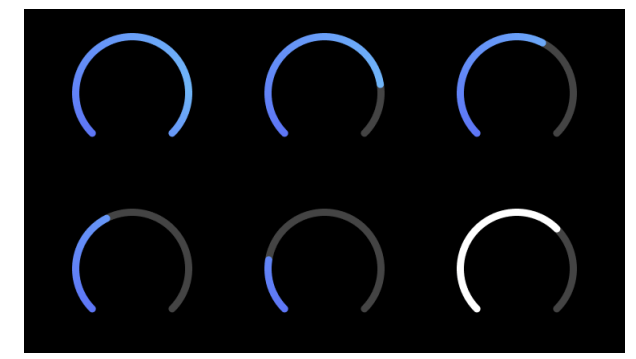

3. オートゲインのカウントダウンが終了するまでマイクに向かって話す(または歌 う)か、楽器を演奏します。このとき本番のレコーディングと同じ音量で演奏す る(歌う)ことで、適切なレベルを設定できます。

カウントダウンが完了すると、ゲイン Halo が 1 秒間緑色に点灯した後、設定されたゲイン 値が表示されます。以上でレコーディングに適切なレベルのゲイン設定が完了となりま す。

オートゲインの処理が失敗すると、ゲイン Halo は赤く点灯します。詳細は、「ゲイン Halo が赤く点灯した場合」をご参照ください。

> 注記 Scarlett のオートゲイン機能では、入力信号レベルの他に以下の要素も考慮に入れ てレベルが設定されます。

- プリアンプのノイズフロア
- デジタルサイレンス
- チャンネル間クロストーク
- 意図しない振動や接触などによるノイズ

冃

#### Scarlett 2i2 4th Gen ユーザーガイド

# オートゲインをソフトウェアから実行する

Focusrite Control 2 でオートゲインを使用するには:

1. Focusrite Control 2 の Auto Gain ボタンをクリックします。

**Auto Gain** 

2. オートゲインのカウントダウンが終了するまでマイクに向かって話す(または歌 う)か、楽器を演奏します。このとき本番のレコーディングと同じ音量で演奏す る(歌う)ことで、適切なレベルを設定できます。 オートゲイン処理が開始され、ソフトウェア上のゲイン Halo がカウントダウン を始めます。

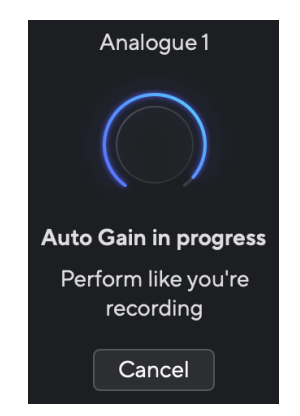

カウントダウンが完了すると、ゲイン Halo が 1 秒間緑色に点灯した後、設定されたゲイン 値が表示されます。以上でレコーディングに適切なレベルのゲイン設定が完了となりま す。

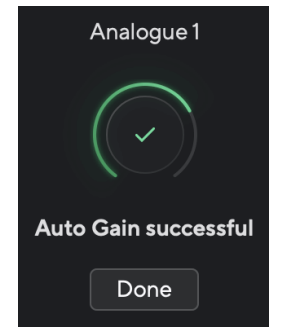

# ゲイン **Halo** が赤く点灯した場合

入力信号がオートゲインに不適切(信号が入力されない等)だった場合は、10 秒後にオー トゲイン処理が停止し、ゲイン Halo が 1 秒間赤く点灯します。この場合、ゲイン値はオー トゲイン開始前の値に復帰します。

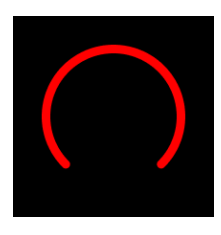

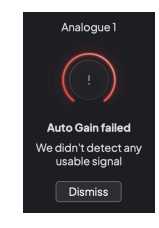

本体のゲイン Halo Focusrite Control 2 オートゲイン失敗

オートゲインを再び開始する前に、入力機器が適切に接続されていること、オートゲイン 実行中に入力信号が出力されていることをご確認ください。またコンデンサーマイクを使 用する場合は、48V が有効となっていることをご確認ください。

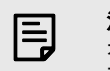

#### 注記

オートゲイン実行中に Auto Gain ボタンを再度押すと、いつでも処理を中止できま す。この場合、ゲイン値はオートゲイン開始前の値に復帰します。

#### <span id="page-16-0"></span>マルチチャンネルオートゲイン

オートゲインを開始し、Scarlett 2i2 へ信号を 10 秒間入力(マイクに向かって話す、または 楽器を演奏)すると、プリアンプの入力ゲインが最適なレベルに自動的に設定されます。 オートゲイン設定後、ゲインノブを用いてゲイン値を手動で微調整することもできます。

マルチチャンネルオートゲイン機能では、インターフェースのすべてのプリアンプチャン ネルでオートゲイン処理が実行されます。複数チャンネルを同時に録音する場合に、入力 レベルを素早く設定できる便利な機能であり、以下のような場面で活用できます。

- ギターを演奏しながら同時にボーカルも録音する場合
- 複数のマイクでドラムキットを録音する場合
- バンドの同時録音

マルチチャンネルオートゲインを開始するには:

- 1. **Auto** ボタンを 2 秒間長押しします。 **Auto** アイコンが 10 秒間、緑色にゆっくりと点滅し、すべてのチャンネルのゲイ ン Halo が 10 秒間カウントダウンを開始します。
- 2. オートゲインのカウントダウンが終了するまでマイクに向かって話す(または歌 う)か、楽器を演奏します。このとき本番のレコーディングと同じ音量で演奏す る(歌う)ことで、適切なレベルを設定できます。

オートゲインのカウントダウンが完了すると、ゲイン Halo が 1 秒間緑色に点灯した後、設 定されたゲイン値が表示されます。以上でレコーディングに適切なレベルのゲイン設定が 完了となります。

注記

目

オートゲイン実行中に Auto Gain ボタンを再度押すと、いつでも処理を中止できま す。この場合、ゲイン値はオートゲイン開始前の値に復帰します。

#### クリップセーフボタン

**Safe** ボタンを押すとクリップセーフ機能が有効になり、入力信号のクリッピングが生じる 恐れのある場合に、プリアンプの入力ゲインが自動的に調整されます。

クリッピングは、プリアンプのオーバーロードにより発生する現象で、入力信号に対して ゲイン設定が高すぎると発生しやすくなります。プリアンプの歪みであるクリッピングは 不快なサウンドになることが多く、録音テイクを台無しにする可能性があります。クリッ プセーフはこれを回避するのに役立つ機能であり、入力信号レベルが高くなりクリッピン グの恐れが生じると、プリアンプのゲインが自動的に制御されます。そのため、クリップ セーフを使うことでテイクの録り直しを防ぐことができます。

> 注記 クリップセーフ機能は、96kHz までのサンプルレートでのみ使用できます。クワッ ドバンド(サンプルレート 176.4kHz および 192kHz)では使用できません。この場 合には Safe LED が赤く点灯し、使用できないことを示します。

クリップセーフを有効にするには:

冐

- 1. **Select** ボタンでオートゲインを設定したいプリアンプを選択します。
- 2. 本体の **Safe** ボタンを押すか、ソフトウェアの Safe ボタンをクリックします。

クリップセーフを有効にすると、**Safe** アイコンが緑色に点灯します。クリップセーフアイ コンは、クリップセーフモードが無効かつ使用可能である場合に、白く点灯します。

プリアンプのリンク機能を使用して 2 つの入力を選択中は、**Safe** がいずれのプリアンプに も適用されます。

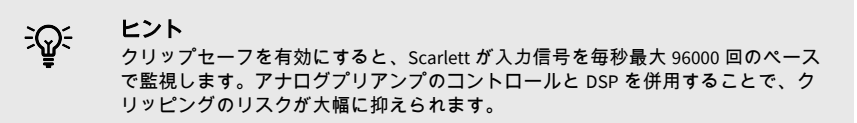

# **Focusrite Control 2** でクリップセーフを使用する

Focusrite Control 2 でクリップセーフ機能を有効にするには、Safe ボタンをクリックします。

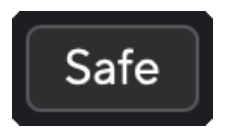

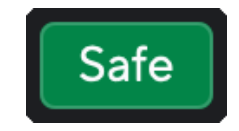

クリップセーフオフ ウリップセーフオン

### <span id="page-17-0"></span>**Air** モード

Air モードを有効にすると、Scarlett のプリアンプを異なるキャラクターを持つ 2 つのモード で使用できます(Air Presence、Air Presence & Harmonic Drive)。Air モードは、マイク、ライ ン、インストゥルメント入力に適用されます。

空気はマイク、ライン、楽器の入力に影響を与えます。

Air モードを有効にするには目的の入力を選択し、Air ボタンを押します。ボタンを 1 回押す と Air Presence モード、2 回押すと Air Presence & Harmonic Drive モードとなり、再度ボタン を押すと Air モードが無効になります。選択中もモードに応じて Air LED の色が変化しま す。

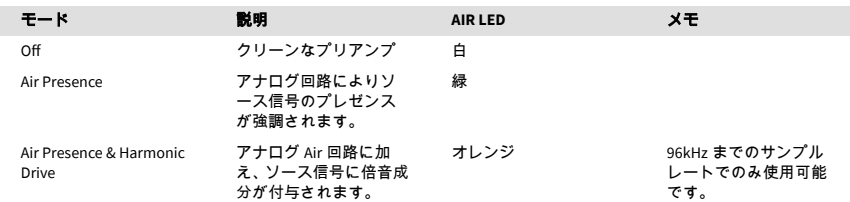

# **Air** モードをソフトウェアから使用する

Air モードを Focusrite Control 2 で有効にするには、Air ボタンをクリックします。Scarlett 2i2 本体の Air ボタンで Air モードを有効にするのと同様となります。

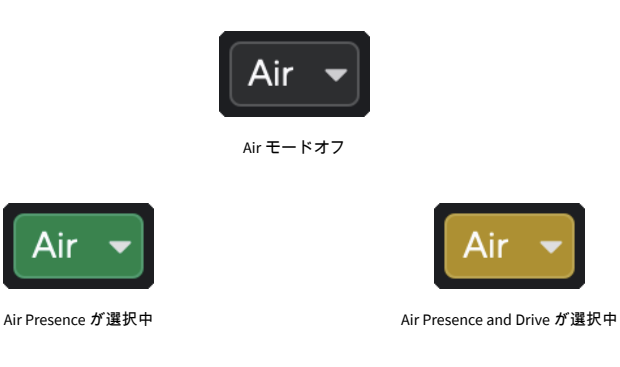

Focusrite Control 2 の Air ボタンをクリックすると、前回選択されていた Air モードが有効に なります。Air モードを変更するには、矢印アイコンをクリックして表示されるポップアッ プメニューから目的のモード(Presence または Presence & Drive)を選択します。

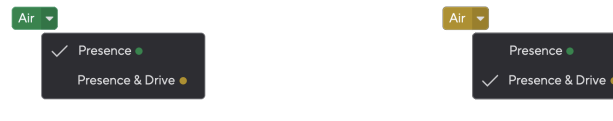

Air Presence が選択中 Air Presence and Drive が選択中

目 注記

Air Presence & Drive モードは、96kHz までのサンプルレートでのみ使用できます。 クワッドバンド(サンプルレート 176.4kHz および 192kHz)では使用できません。

# <span id="page-18-0"></span>**Output** ノブおよびレベルメーター

**Output** ノブおよび出力レベルメーターは、Scarlett 2i2 のリアパネルにある Outputs 1 およ び 2 からの信号レベルを調整/監視します。この出力部は多くの場合、モニタースピーカー に接続されます。

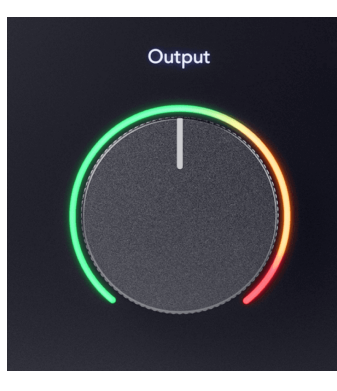

Output ノブは、出力レベルをゼロ ( 左回り一杯 ) からフルスケール ( 右回り一杯 ) の範囲 で変更できます。

Output ノブの周囲にあるレベルメーターは、ノブの位置に関係なくコンピュータからの信 号レベルを表示するプリフェーダー仕様のメーターです。

目

注記

**Output** ノブが左一杯の位置にあるにも関わらずスピーカーから音が聴こえる場合 は、モニターレベルを調整することでこれを解決できます:

- 1. インターフェースの **Output** ノブおよびスピーカーのレベルを下げま す。
- 2. 次に **Output** ノブを最大値(または最大値より若干低い値)に設定しま す。
- 3. システムでサウンドを再生します。
- 4. スピーカーのレベルコントロールを、必要となる最大レベルまで上げま す。

この状態で **Output** ノブを最小値にすると、音が聴こえなくなります。上記の設定 を行うことで、**Output** ノブの全範囲を使用してレベル調整が行えるようになるた め、より繊細なレベル調整が可能になります。さらに、最大値を少し下回るノブの 位置でスピーカーレベルを調整することで、必要に応じてボリュームを更に上げた り、通常よりも大きなレベルでモニターすることが可能になります。

### ダイレクトモニターボタン

ダイレクトモ<sup>ー</sup>ター <sup>Direct</sup> 機能を使用すると、インターフェースへの入力信号をコンピュータ を経由せずに直接聴くことができるため、不要なレイテンシーやエフェクトが適用される 前の入力信号をモニターできます。

ダイレクトモニタリングは、主に以下の場面で使用されます:

- 1. 発音タイミングからソフトウェア経由でインターフェースから音が出力される までにレイテンシーまたは遅延を感じる場合 — ソフトウェアの入力をミュート し、ダイレクトモニターを有効にすることで、レイテンシーは無くなります。
- 2. ソフトウェアから出力されるプラグインを通したエフェクト音ではなく、Scarlett へ入力された直後のクリーンな入力信号をモニターしたい場合。

ダイレクトモニターがオフのとき、 アイコンは白く点灯します。Scarlett 2i2 では、モノ ラルとステレオの 2 種類のダイレクトモニター設定を選択できます。設定方法は以下の通 りです:

• <sup>Direct</sup>ボタンを1回押すと、**モノラル**ダイレクトモニタリングが有効になります。入力 1 と入力 2 の信号がいずれもステレオイメージのセンターに出力されます。この設 定はギターやボーカルなど、2 系統のモノラル信号を録音する場合に便利です。

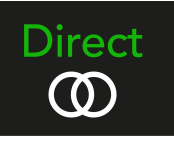

• <sup>Direct</sup>ボタンを 2 回押すと、**ステレオ**ダイレクトモニタリングが有効にあります。入力 1 が左、入力 2 が右にパンニングされて出力されます。この設定はステレオペアマ イクやシンセサイザー、キーボードなどのステレオ機器を録音する場合に便利で す。

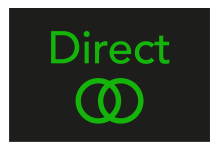

#### 注記 冃

信号が 2 回聴こえたり、ダブリングや僅かな位相ずれが発生する場合は、ダイレク トモニターがオンになっていると同時にソフトウェアからの信号が出力されてい る可能性があります。その場合は、以下のいずれかの方法で解決できます。

- DAW ソフトウェアで録音トラックをミュートします。
- ダイレクトモニターをオフにして、DAW ソフトウェアからの信号のみを出 力させます。

# モニターの直接調整

から Focusrite Control 2 ダイレクト モニター ミックスを有効にして調整して、入力とソフト ウェアの再生チャンネルのバランスをとることができます。

ダイレクトモニターを有効にするには、 Focusrite Control 2 タブの上部にあるダイレクトモ ニターソフトウェアスイッチをクリックします。スイッチが緑色に点灯し、ダイレクトが 緑色に点灯します。 Scarlett 2i2 のフロントパネル。

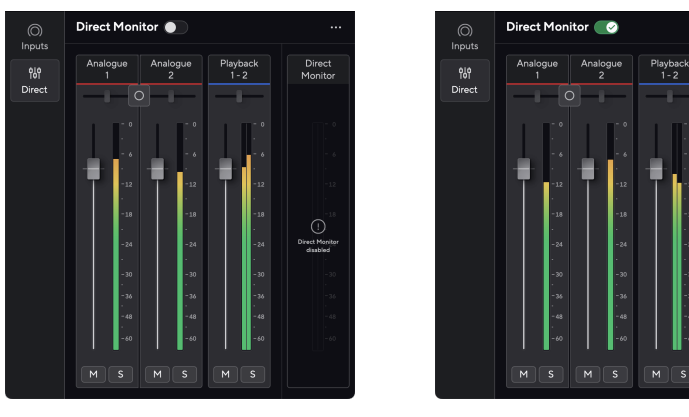

ダイレクトモニターオフ マイレクトモニターオン

Direct<br>Monitor

# ダイレクト・モニター・ミックスを調整するには**:**

- 1. 開ける Focusrite Control 2。
- 2. 「ダイレクト」タブをクリックします。

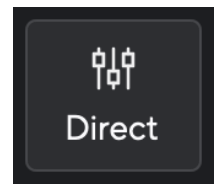

3. ミキサー チャンネル (フェーダー、ミュート、ソロ ボタン) を使用して、アナロ グ 1、アナログ 2、および再生 1-2 のレベルを調整します。 最終メーター下 ダイレクトモニターは、モニター出力とヘッドフォン出力に送 られる結合レベルを示しています。

#### <span id="page-20-0"></span>ミキサーチャンネルの使用

各ミキサーチャンネルでは、様々な設定が行えます。

# Analogue  $-2$  $\overline{\circ}$  $\sqrt{s}$   $\sqrt{M}$   $\sqrt{s}$ .5

#### 1. ミキサーチャンネル名

ミキサー入力名が表示されます。

#### 2. ステレオ**/**モノラルスイッチ そして パン チャンネル間のダイレクト・モニター・モード・ボタンは、ダイレクト・モニタ ー・モードをモノラル間で変更します。 © そしてステレオ <sup>®</sup>。 両側のパンインジケーターは、ダイレクトモニターミックス内でそのチャンネル がパンされている場所を示します。パンは編集できず、選択したダイレクト モニ ターに応じて、中央 (モノラル) 左端と右端 (ステレオ) の 2 つの状態があります。

#### 3. フェーダー

フェーダーは、ミックス先へのレベルを調整します。 Alt キー、オプション ⌥ キ ー、またはダブルクリックしてリセットします。 フェーダーは、録音されるソースの信号レベルには影響しません。

#### 4. メーター

チャンネルレベルを dBFS 単位で表示します。緑色はレベルが良好、橙色はレベ ルが非常に高いことを示します。

ステレオチャンネルでは 2 つのメーターが表示され、左右チャンネルのレベルを 確認できます。

メーターは、ポストフェーダーのレベルを表示します。つまりフェーダーの値が メーター表示に影響します。

#### 5. ミュートおよびソロ

ミュート - ■ボタンをクリックすると、ミックス内でそのチャンネルが無音にな ります。ミュートを有効にすると、ミュートボタンが青色に占灯します 3 . 複 数のチャンネルを同時にミュートすることもできます。

ソロ - ボタンをクリックすると、ミックス内のその他のチャンネルが無音にな ります。ソロを有効にすると、ソロボタンが黄色に点灯します <mark>[s]</mark>。複数のチャ ンネルを同時にソロに設定することも可能です。この場合は、ソロにされていな いすべてのチャンネルがミュートされます。

ミュートとソロを同時に有効にすると、最後にクリックされたボタンが優先的に 有効になります。

# ヘッドフォン出力

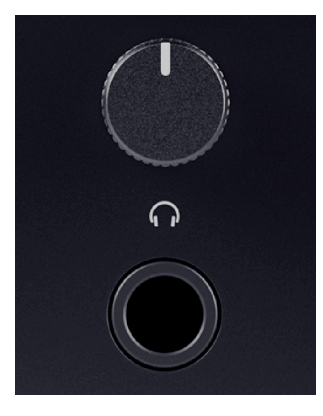

ヘッドフォン出力部は 6.35mm(1/4 インチ)TRS ジャック用となっています。多くのヘッ ドフォンの端子は 3.5mm TRS ジャックとなっていますが、これらのヘッドフォンを Scarlett 2i2 に接続するには、TRS 6.35mm - 3.5mm 変換アダプターを使用してください。

ヘッドフォン出力レベルはヘッドフォン出力コネクタ上部のノブで調整できます。

一部の高インピーダンスヘッドフォンを Scarlett 2i2 で使用すると、ヘッドフォンボリュー ムが十分とならない場合があります。そのため、インピーダンス 300Ω 以下のヘッドフォン の使用をお勧めします。

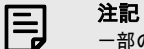

一部のヘッドフォンおよびジャックアダプターの中には、TS または TRRS コネクタ を備えているものがあります(マイクやボリュームコントロールがケーブルに組み 込まれている製品など)。これらのヘッドフォンは Scarlett で正常に使用できない 可能性があるため、問題が発生した場合は TRS 仕様のヘッドフォンおよびジャッ クアダプターを使用してください。

# <span id="page-21-0"></span>リアパネルの詳細

本章では、Scarlett 2i2 のリアパネルのすべての機能を紹介し、Focusrite Control 2 での操作 方法についても解説します。

### **USB** 接続

#### **5V DC** ポート

ほとんどのコンピュータでは、こちらの **5V DC** ポートは不要となります。USB ポートが 900mA の出力に対応していない一部のコンピュータを使用する場合は、**5V DC** ポートに USB 電源アダプターを接続することで、Scarlett を駆動できます。

Scarlett 2i2 は多くの電力を消費します。コンピュータによっては大音量でヘッドフォンを 再生する場合などの電力消費が高くなる状況で USB ポートから十分な電力を供給できず、 Scarlett 2i2 の接続が切断されたり、USB アイコン●←→が赤く点滅する場合があります。

これらの症状が発生した場合は、**5V DC** ポートに USB 電源アダプターを接続し、Scarlett に 電源を供給してください。

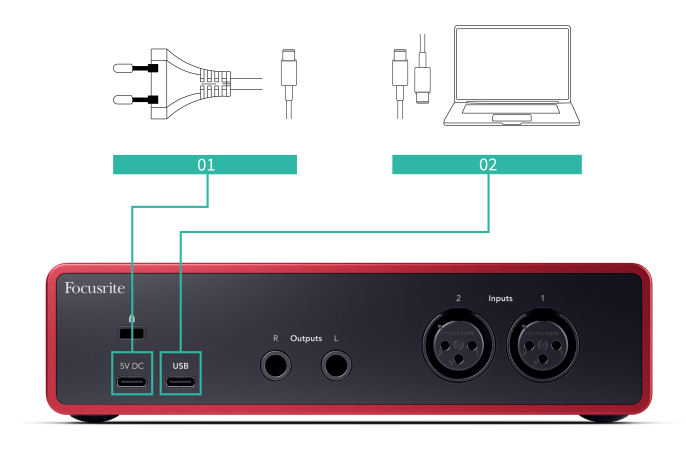

#### **USB** ポート

**USB** と記載されている USB タイプ C ポートは、Scarlett とコンピュータを接続するために 使用します。

コンピュータと接続することで、USB 電源供給、双方向オーディオ伝送、Focusrite Control 2 への接続が確立されます。

# G

#### **USB** アイコンが赤く点滅する場合

USB アイコンが赤く点滅する場合は、Scarlett 2i2 に十分な電源が供給されていない ことを意味します。

この問題を解決するには:

- Scarlett 付属の USB ケーブルを使用していることを確認します。
- コンピュータの別の USB ポートに USB ケーブルを接続し直します。また USB ハブを使用せずコンピュータと Scarlett を直接接続します。
- 必要に応じて Scarlett 2i2 リアパネルの **5V DC** ポートを使用します。USB 電源アダプターからの USB ケーブルをこのポートに接続します。オーデ ィオ再生中に電源アダプターを接続しないようご注意ください。

# スピーカー出力

**Outputs L** および **R** は、Scarlett 2i2 をアンプやアクティブモニターに接続するためのライン レベル出力です。バランス 1/4 インチ TRS ジャックを備え、アンバランス TS またはバラン ス TRS ケーブルを使用できます。

Scarlett 2i2 のフロントパネルにある **Output** ノブにて、**Outputs L** および **R** に送られる信号 レベルを調整できます。

# マイク入力

3 ピン XLR コネクタ 入力はマイクレベルにあり、マイクを接続できるように設計されてい ます。

マイク入力レベルは、フロントパネルの対応する入力ゲインノブで調整できます。コンデ ンサーマイクを使用する場合は、48V ファンタム電源も利用できます。ファンタム電源は、 フロントパネルの 48V ボタンで有効にできます。

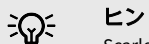

ヒント

Scarlett 2i2 は、リアパネルにマイク用 XLR 入力を、フロントパネルにインストゥル メントおよびラインレベル機器用 6.35mm(1/4 インチ)ジャック入力を備えます。

フロントパネルの入力ジャックにケーブルを接続すると、リアパネルの XLR マイ ク入力が無効になります。XLR 入力にマイクを接続しても音が出ない場合は、フロ ントパネルの入力ジャックにケーブルが接続されていないことをご確認ください。

# <span id="page-22-0"></span>DAW ( 録音ソフトウェア ) のセットアップ

Scarlett は、ASIO(Windows)および Core Audio(macOS)に対応する DAW で使用できま す。

以下では、主要な DAW で Scarlett をセットアップしレコーディングを開始するための手順 を紹介します。より詳しい情報は、お使いの DAW のユーザーガイドをご参照ください。

コンピュータに以下で解説する DAW がインストールされていない場合は、Scarlett 付属の Ableton Live Lite および Pro Tools Artist をご利用ください。これらの DAW は[イージースター](#page-4-0) [ト](#page-4-0) [\[5\]](#page-4-0)または Focusrite [アカウント](https://customer.focusritegroup.com/my-software)からダウンロード可能です。

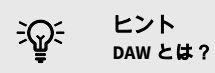

DAW(デジタルオーディオワークステーション)とは、音楽のレコーディング、ア レンジ、制作を行うためのソフトウェア全般を指す用語です。

# <span id="page-23-0"></span> **Logic** および **GarageBand**

Logic Pro および GarageBand のセットアップ手順は以下の通りです:

- 1. コンピュータにインストールされている Logic Pro または GarageBand を起動し ます。プロジェクトを選択ダイアログが表示された場合は、空のプロジェクトを 選択するか、テンプレートを選択します。
- 2. トラックのタイプを選択ウインドウでオーディオを選択します。
- 3. 入力を入力1に設定します。 入力が表示されない場合は、デバイス:が Scarlett 2i2 に設定されているか を確認します。
	- a. デバイスセクション右の矢印をクリックします。
	- b. 設定ウインドウの出力デバイスおよび入力デバイスで Scarlett 2i2 4th Gen を選択します。

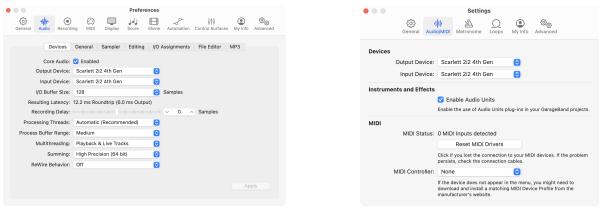

Logic Pro X GarageBand

- c. 適用をクリックします(Logic のみ )。
- d. 環境設定または設定ウインドウを閉じます。
- 4. Logic Pro: 入力モニタリングと録音を可能にするのチェックボックスを選択しま す。

GarageBand: 演奏や録音中に自分の音源の音を聴くのチェックボックスを選択し ます。

これにより Scarlett から入力される信号を聴くことができます。

5. 作成をクリックします。

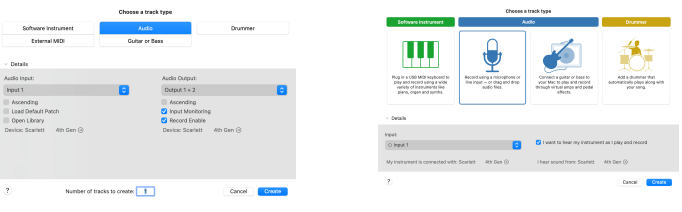

Logic Pro

GarageBand

6. 録音の準備ができたら、Logic/GarageBand の録音ボタンをクリックします。

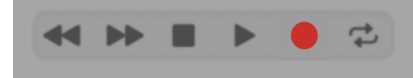

# <span id="page-24-0"></span>*III≡* Ableton Live

Ableton Live のセットアップ手順は、以下の通りです:

#### **Windows**

- 1. コンピュータにインストールされている Ableton Live を起動します。
- 2. オプション > 環境設定...を選択します。

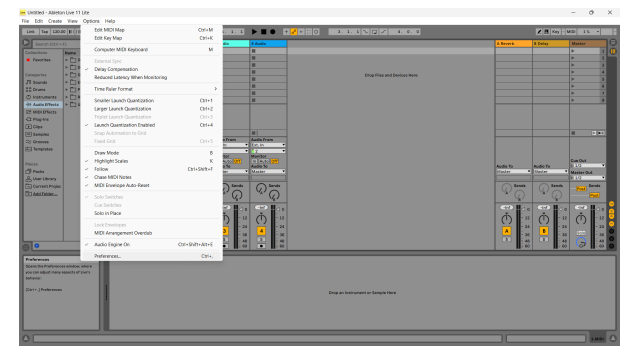

- 3. 環境設定ウインドウの左側の項目から **Audio** タブを選択します。
- 4. ドライバタイプで ASIO を、オーディオデバイスで Focusrite USB ASIO を選択しま
	- す。

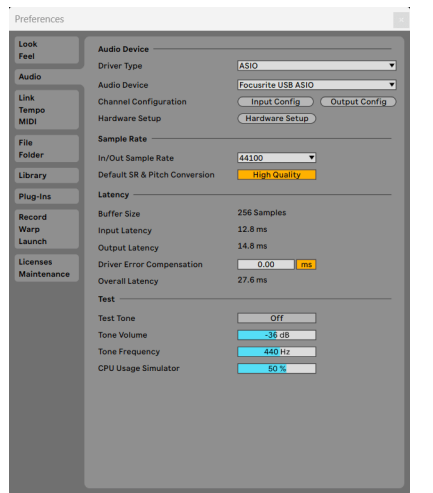

- 5. 入力設定をクリックします。 次の手順では、インターフェースのすべての入力を Ableton Live の入力チャンネ ルとして表示させるための設定を行います。
- 6. モノおよびステレオ入力の各項目をクリックして選択します。ここで選択した 項目が、Live の入力チャンネルとして選択可能になります。

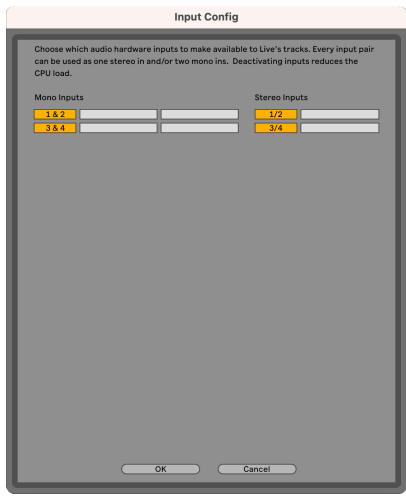

- 7. **OK** をクリックします。
- 8. Scarlett 2i2 から複数チャンネルを出力したい場合は、出力設定で同様の設定を行 います。

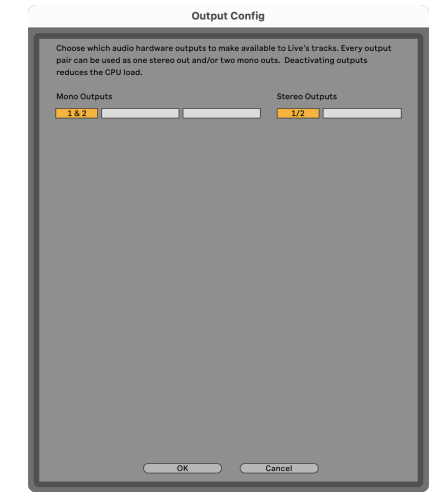

9. 環境設定ウインドウを閉じます。

#### **Mac**

- 1. コンピュータにインストールされている Ableton Live を起動します。
- 2. メニューバーの **Live** をクリックします。

Scarlett 2i2 4th Gen ユーザーガイド

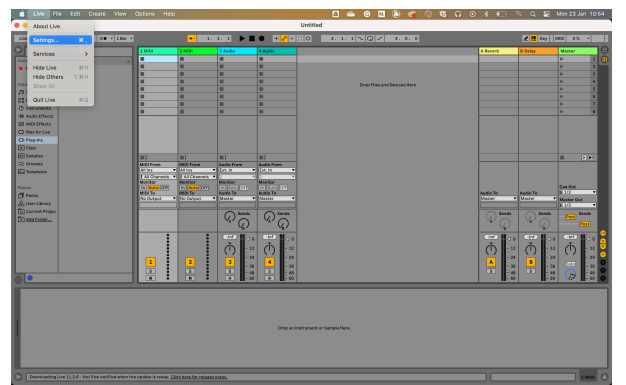

- 3. 設定**...**をクリックします。
- 4. 環境設定ウインドウの左側の項目から **Audio** タブを選択します。
- 5. オーディオ入力デバイスおよびオーディオ出力デバイスで Scarlett 2i2 4th Gen を 選択します。

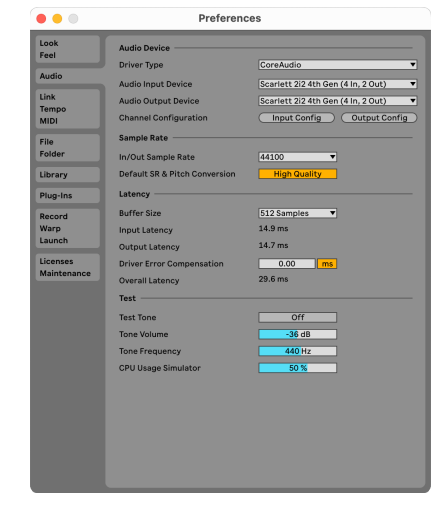

6. 入力設定をクリックします。

次の手順では、インターフェースのすべての入力を Ableton Live の入力チャンネ ルとして表示させるための設定を行います。

7. モノおよびステレオ入力の各項目をクリックして選択します。ここで選択した 項目が、Live の入力チャンネルとして選択可能になります。これにより、最大 four チャンネルの入力が Live に表示されます。

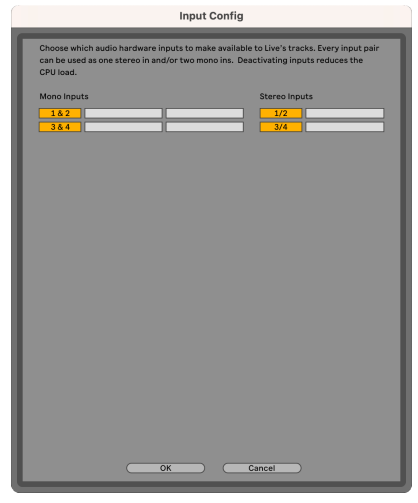

- 8. **OK** をクリックします。
- 9. Scarlett 2i2 から複数チャンネルを出力したい場合は、出力設定で同様の設定を行 います。

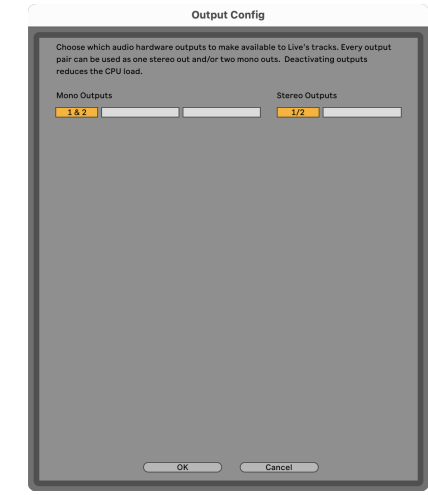

10. 環境設定ウインドウを閉じます。

#### **Ableton Live** で録音する

1. Ableton Live のメインウインドウでオーディオトラックをクリックします。Live には 2 種類のビュー(セッションビューおよびアレンジメントビュー)がありま す。下のスクリーンショットは、各ビューでオーディオトラックを選択した様子 を示しています。

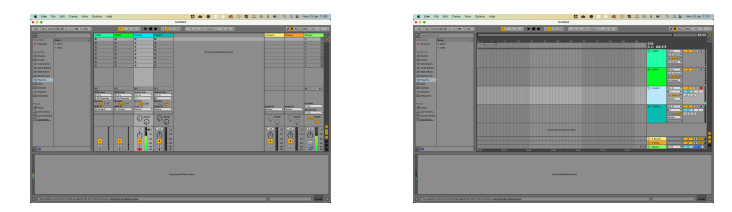

2. **Audio From** のドロップダウンメニューから **Ext. In** を選択し、入力チャンネルを インターフェースで使用する入力(**1** など)に設定します。

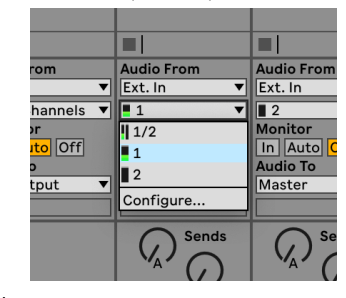

- 3. **Monitor** で **Auto** を選択します。
	- これにより Scarlett から入力される信号を聴くことができます。

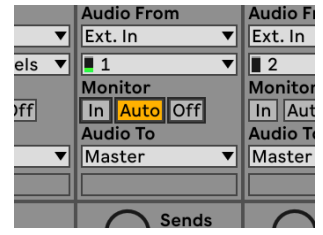

4. トラック下部のアームボタンをクリックします。トラックアームが赤く点灯し、 アームが有効になったことを示します。 Scarlett へ信号が入力されると、Ableton Live の入力メーターが反応します。

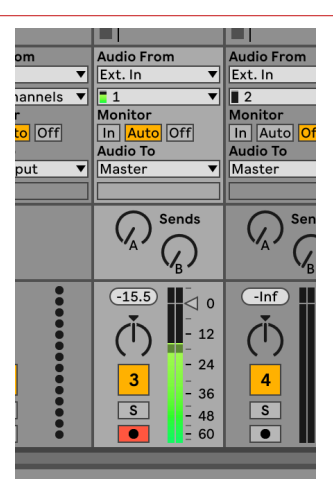

5. 録音の準備ができたら、トランスポートバーの図をクリックします。

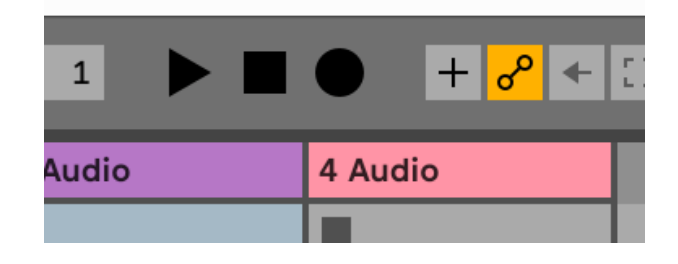

# <span id="page-27-0"></span> **Pro Tools**

Pro Tools のセットアップ手順は、以下の通りです:

### **Mac** および **Windows**

- 1. コンピュータにインストールされている Pro Tools を起動します。
- 2. メニューから設定 > プレイバックエンジン...を選択します。

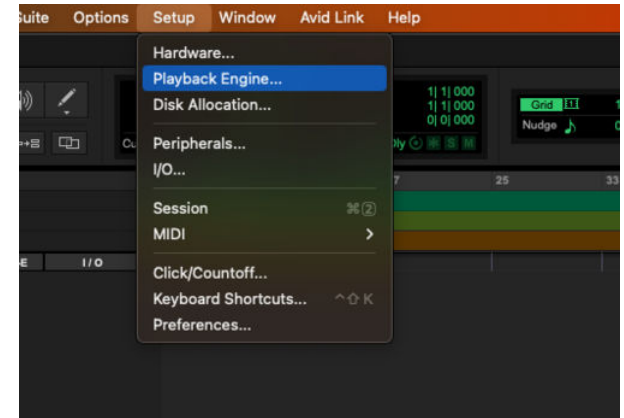

3. プレイバックエンジンのドロップダウンメニューで Focusrite USB ASIO (Windows)または Scarlett 2i2 4th Gen を選択します。

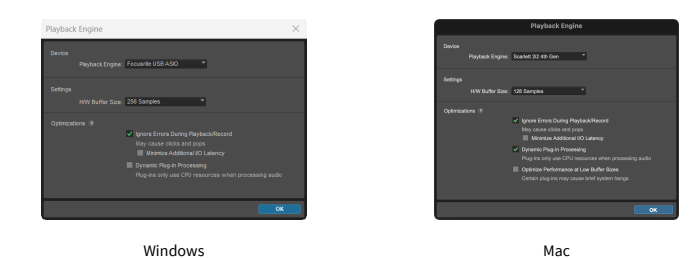

4. メニューからトラック > 新規...を選択します。

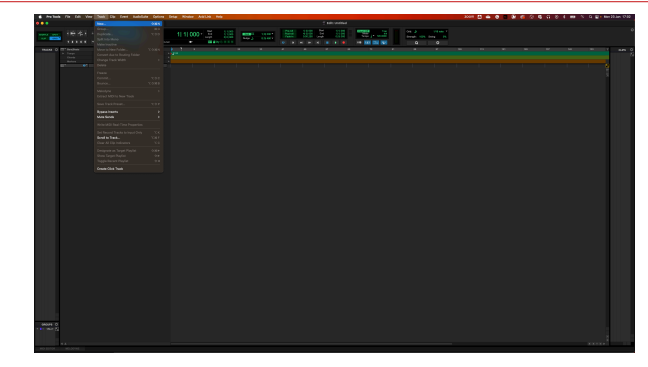

5. 必要なトラック数を入力し、トラックのタイプでオーディオトラックを選択しま す。

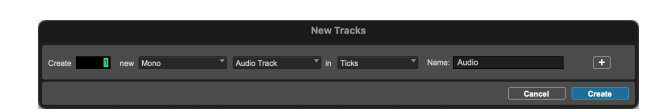

- 6. 作成をクリックします。
- 7. トラックのレコードアームボタン ■およびインプットモニターボタン■をクリ ックします。

これにより Scarlett から入力される信号を聴くことができます。

- 8. Pro Tools ウインドウ上部の録音ボタン をクリックすると、ボタンが赤く点灯 します $\blacksquare$ 。
- 9. 再生ボタン を押すと、録音が開始されます。

# <span id="page-28-0"></span> **Reaper**

Reaper のセットアップ手順は、以下の通りです:

#### **Windows**

- 1. コンピュータにインストールされている Reaper を起動します。
- 2. オーディオデバイスドライバーの選択を促すポップアップウインドウが表示さ れた場合は、**Yes** をクリックします。

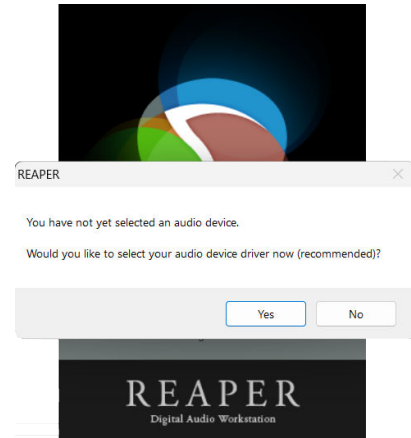

ポップアップウインドウが表示されなかった場合は、メニューから Options > **Preferences > Device を選択します。** 

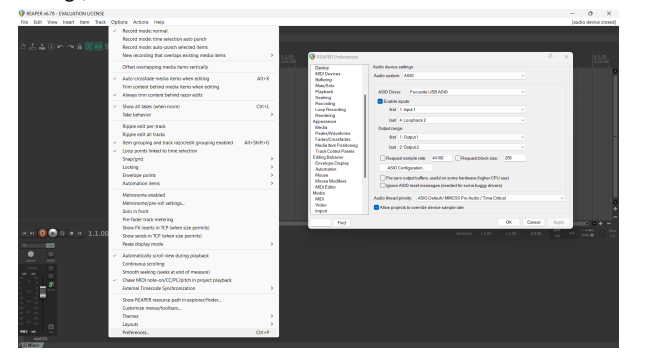

3. **Audio device settings** が表示されます。

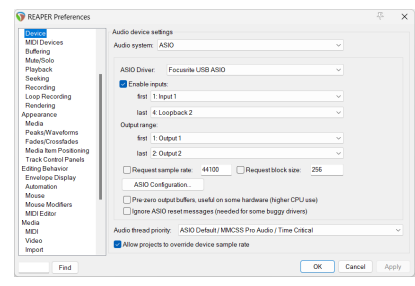

- a. **Audio :**ドロップダウンメニューで ASIO を選択します。
- b. **ASIO Driver:**ドロップダウンメニューで Focusrite USB ASIO を選択しま す。
- 4. **OK** をクリックします。
- 5. トップメニューから Track > Insert New Track を選択します。

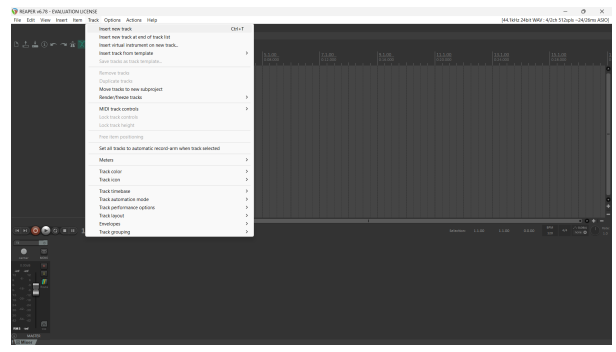

6. 赤色の録音アームボタンをクリックします。

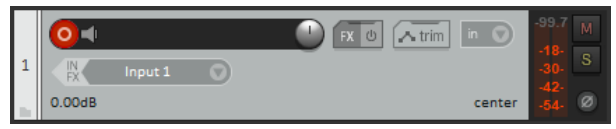

7. **Input 1** ボックスをクリックし、Scarlett 2i2 の入力を選択します。

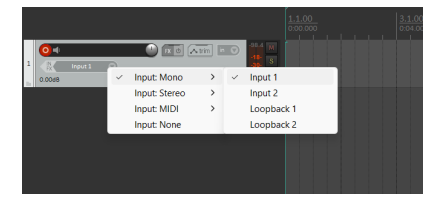

8. 録音の準備ができたら、ウインドウ下部の録音ボタンをクリックします。

#### **Mac**

1. コンピュータにインストールされている Reaper を起動します。

2. オーディオデバイスドライバーの選択を促すポップアップウインドウが表示さ れた場合は、**Yes** をクリックします。

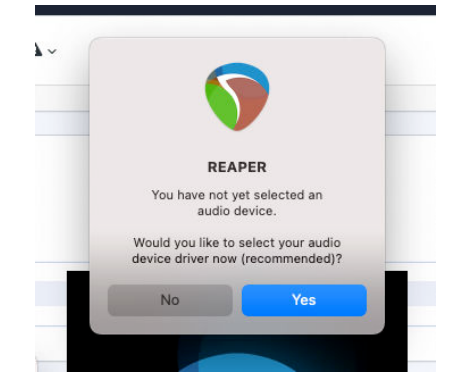

ポップアップウインドウが表示されなかった場合は、メニューから Options > **Settings** > Device を選択します。

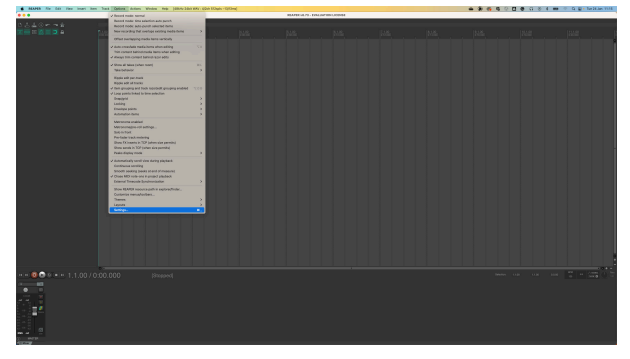

3. **Audio Device** ドロップダウンメニューで Scarlett 2i2 を選択します。

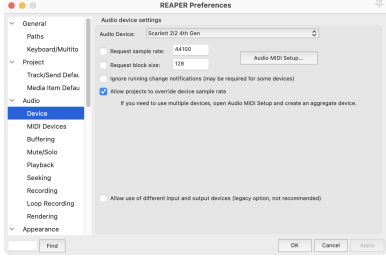

- 4. **OK** をクリックします。
- 5. トップメニューから Track > Insert New Track を選択します。

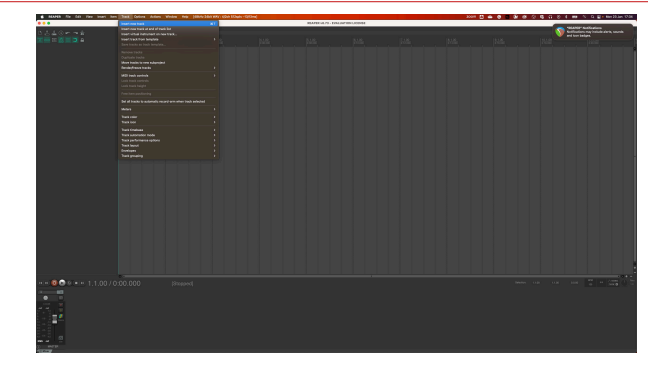

6. 赤色の録音アームボタンをクリックします。

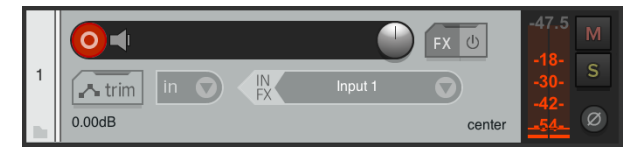

7. **Input 1** ボックスをクリックし、Scarlett 2i2 の入力を選択します。

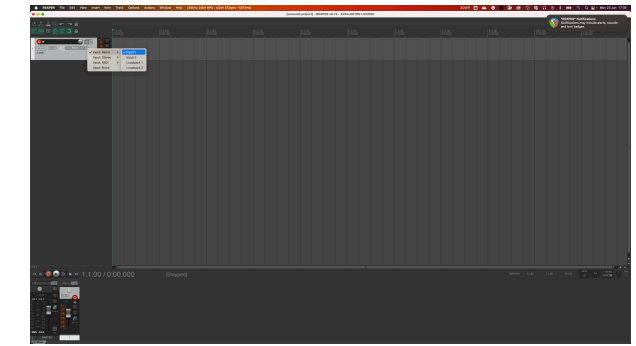

8. 録音の準備ができたら、ウインドウ下部の録音ボタンをクリックします。

# <span id="page-30-0"></span> **FL Studio**

FL Studio のセットアップ手順は、以下の通りです:

- 1. コンピュータにインストールされている FL Studio を起動します。
- 2. Options > Audio Settings を選択します。
- 3. **Input / output** セクションの Device ドロップダウンメニューで Scarlett 2i2 4th Gen(Windows では Focusrite USB ASIO)を選択します。

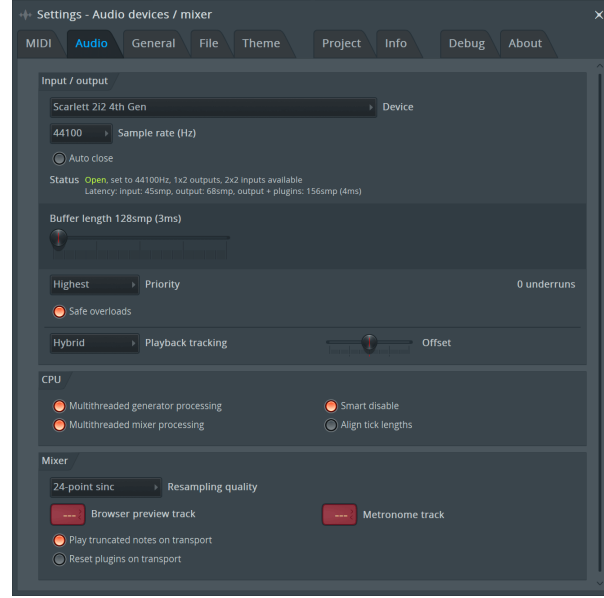

- 4. Settings ウインドウを閉じます。
- 5. **Mixer** ウインドウを開き、録音したいトラックのインサートを選択します。
- 6. **(none)**となっている外部入力のドロップダウンメニューにて、使用するインター フェース入力を選択します。例:モノラル入力の場合 **Input 1**、ステレオ入力の 場合 **Input 1 - Input 2** を選択。

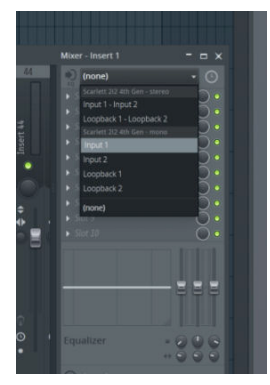

7. トランスポートセクションの録音ボタンをクリックします。

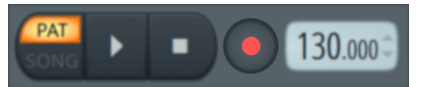

• 表示される **What would you like to record?** ウインドウで必要に応じて オプションを選択します。

選択オプションに関する詳細は、FL Studio のヘルプファイルをご参照 ください。

8. 録音の準備ができたら、トランスポートセクションの再生ボタンをクリックしま す。

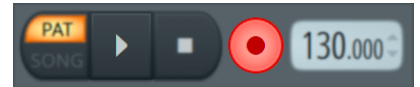

# <span id="page-31-0"></span> **Cubase**

#### **Windows**

- 1. コンピュータにインストールされている Cubase を起動します。
- 2. トップメニューからスタジオ &gt: スタジオ設定...を選択します。

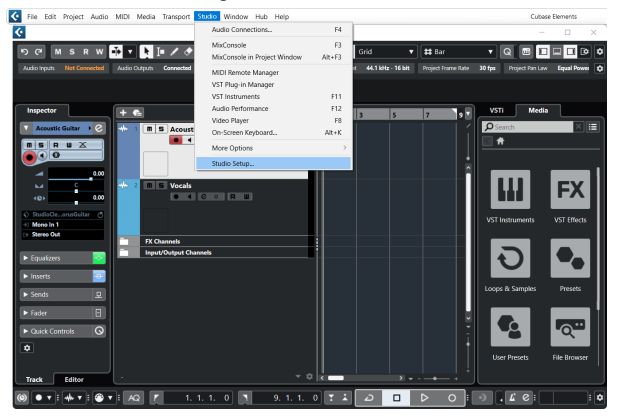

- 3. ウインドウ左側の項目から、オーディオシステムを選択します。
- 4. **ASIO** ドライバーポップアップメニューで Focusrite USB ASIO を選択します。

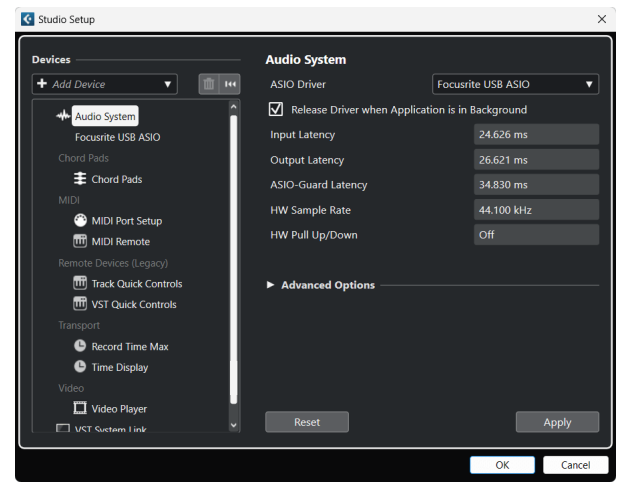

- 5. 適用をクリックします。
- 6. MixConsole 内を右クリックします。
- 7. Audio トラックを追加をクリックします。

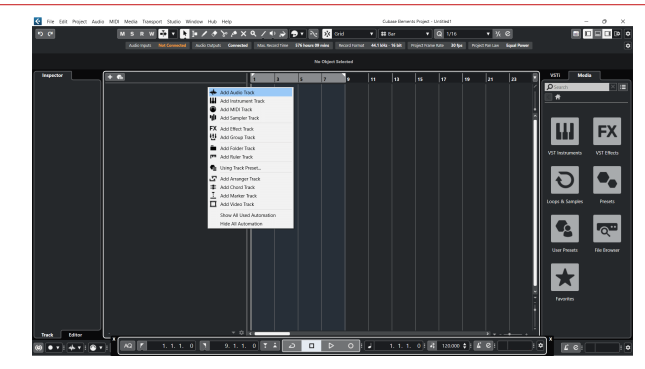

8. トラックタイプをオーディオに設定し、オーディオ入力をお使いのインターフェ ースの入力チャンネルに設定します。

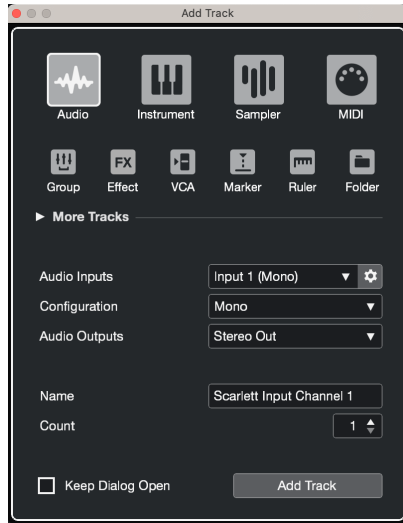

- 9. トラックを追加をクリックします。
- 10. 録音したい Cubase のチャンネルで録音可能ボタンとモニタリングボタン ■ (オフ)をクリックすると、録音が有効になると同時に入力信号のモニタリング が有効になります。 ■ ■ (オン )。
- 11. トランスポートパネルで録音ボタン ■ ▶ ◎ をクリックすると、録音が開始 されます。

#### **Mac**

- 1. コンピュータにインストールされている Cubase を起動します。
- 2. トップメニューからスタジオ > スタジオ設定...を選択します。

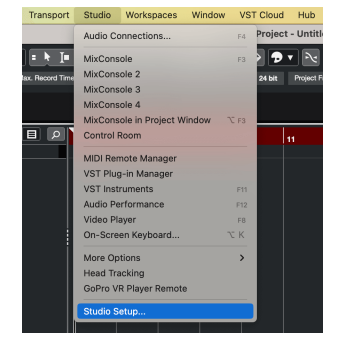

3. **ASIO** ドライバーを Scarlett 2i2 4th Gen に選択します。

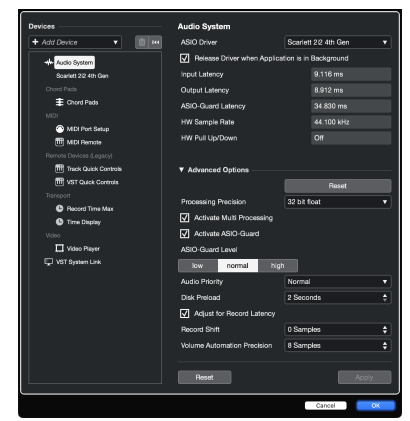

4. 切り替えをクリックします。

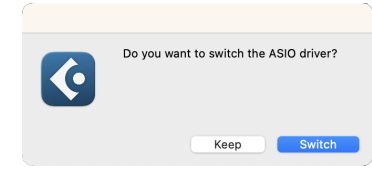

- 5. 適用をクリックします。
- 6. MixConsole 内を右クリックします。
- 7. トラックを追加をクリックします。

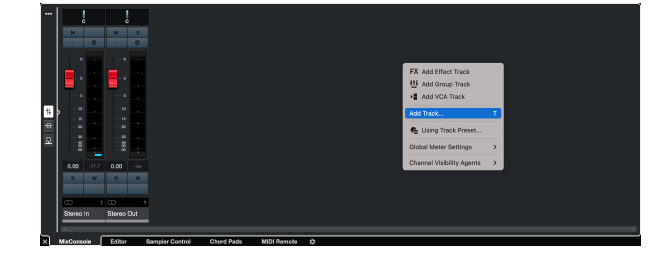

8. トラックタイプをオーディオに設定し、オーディオ入力をお使いのインターフェ ースの入力チャンネルに設定します。

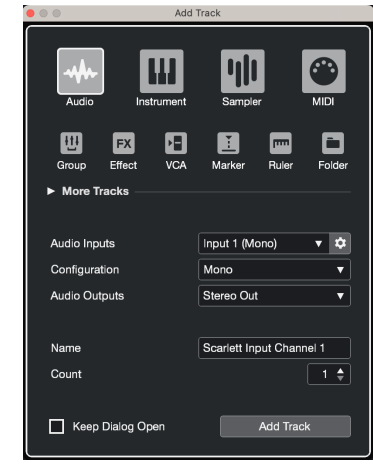

- 9. トラックを追加をクリックします。
- 10. 録音したい Cubase のチャンネルで録音可能ボタンとモニタリングボタン ■ (オフ)をクリックすると、録音が有効になると同時に入力信号のモニタリング が有効になります。 ■■■ (オン)。
- 11. トランスポートパネルで録音ボタン 2 □ ▷ © をクリックすると、録音が開始 されます。

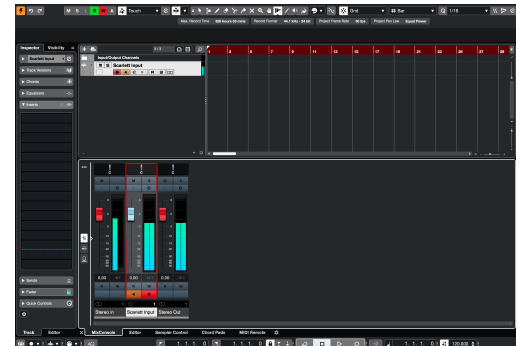

to Pitchin in Lo

# <span id="page-33-0"></span>使用例

# 入出力の接続

下の図は、様々な入出力機器と Scarlett 2i2 の接続例です。

外部プロセッサーやシンセサイザー、キーボードの接続方法については[、ラインレベル機器を接続する](#page-34-0) [\[35\]](#page-34-0)をご参照ください。

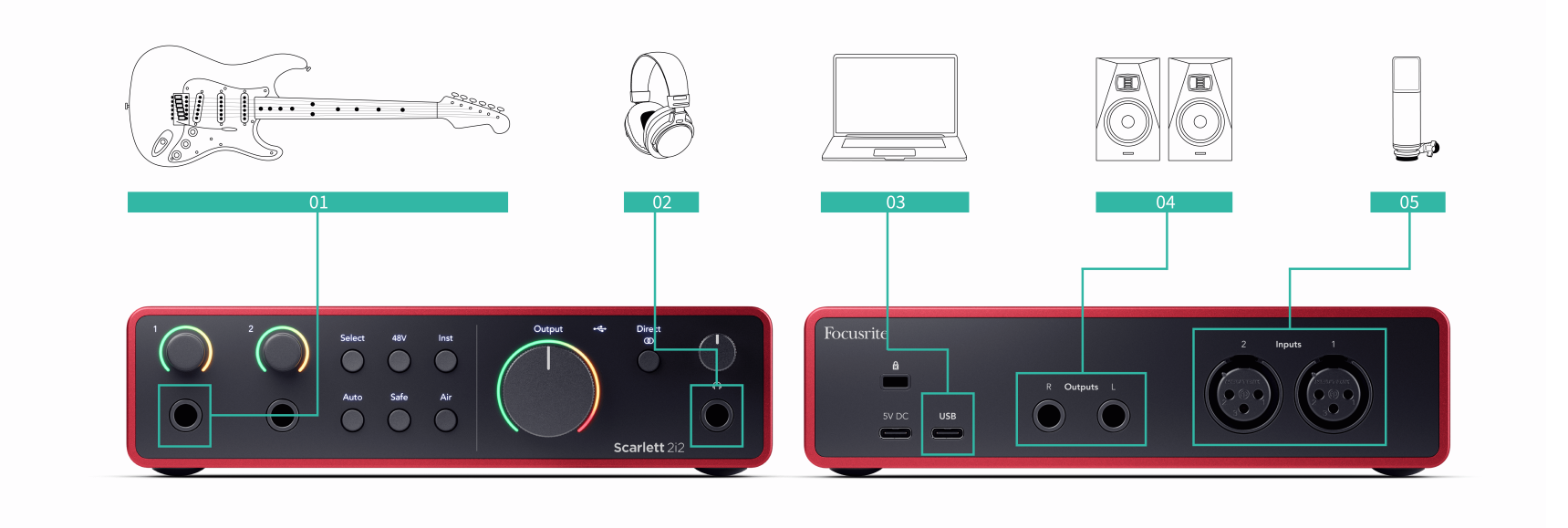

- 1. ギター、ベース、エレクトリックアコースティックギターやその他の楽器をフロ ントパネルの 6.35mm ジャック入力 **1** または **2** に接続します。楽器を接続する 場合は、6.35mm - 6.35mm TS モノラルケーブルを使用し、**Inst** ボタンでインスト ゥルメント入力を有効にします。
- 2. ヘッドフォン(Scarlett SH-450 など)を 6.35mm ジャックを使用してヘッドフォ ン出力に接続します。ヘッドフォンの接続には、TRS ジャックコネクタを使用す る必要があります。お使いのヘッドフォンのジャックコネクタが小さい場合は、 変換アダプターを使用してください。
- 3. Scarlett とコンピュータを **USB** ケーブルで接続します。
- 4. モニタースピーカー(モニターとも呼ばれます)を出力 **R** および **L**(左右チャン ネル)に接続します。モニタースピーカーとの接続には、6.35mm バランス TRS を使用してください。お使いのモニタースピーカーが TRS 接続に対応していな い場合の対処法は、モニタースピーカーのユーザーガイドをご参照ください。

5. XLR - XLR ケーブルを使用してマイク(CM25 MkIII など)を入力 **1** または **2** に 接続します。マイクの接続には XLR ケーブルを使用する必要があります。その 他のケーブルで接続すると、マイクが機能しないか、問題が生じる場合がありま す。必要に応じて 48V ファンタム電源を有効にします。

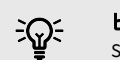

ヒント

Scarlett 2i2 は、リアパネルにマイク用 XLR 入力を、フロントパネルにインストゥル メントおよびラインレベル機器用 6.35mm(1/4 インチ)ジャック入力を備えます。

フロントパネルの入力ジャックにケーブルを接続すると、リアパネルの XLR マイ ク入力が無効になります。XLR 入力にマイクを接続しても音が出ない場合は、フロ ントパネルの入力ジャックにケーブルが接続されていないことをご確認ください。

# <span id="page-34-0"></span>ラインレベル機器を接続する

下の図は、ラインレベル機器を Scarlett 2i2 のライン入力に接続する場合の接続例です。

シンセサイザーやキーボード、マイクプリアンプなどのラインレベル機器をフロントパネ ルの 6.35mm ジャック入力に接続します。

ラインレベル機器の接続には、6.35mm - 6.35mm TRS ケーブルを使用してください。また各 入力はモノラル入力であることにご注意ください。Scarlett 2i2 にラインレベル機器を接続 する場合は、**Inst** 機能を無効にしてください。

1. 下の図は、6.35mm TRS ケーブルでステレオシンセサイザーを Scarlett 2i2 の入力 **1** および **2** に接続した様子を示しています。

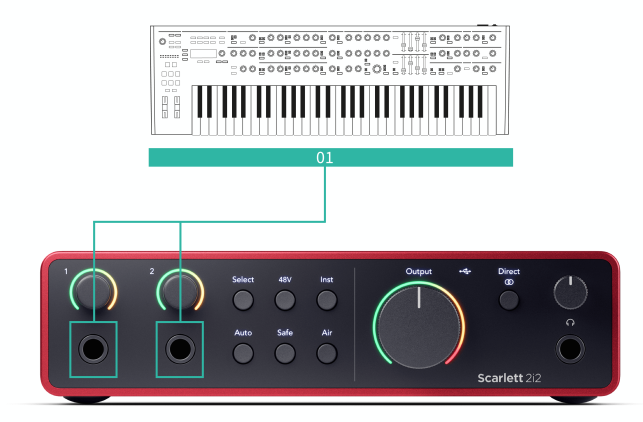

2. 下の図は、Scarlett 2i2 の各入力に 2 つのモノラルソースが接続されている様子で す。入力 **1** には、マイクレベル信号をラインレベルにブーストするためのマイク プリアンプが接続されています。お使いのプリアンプの出力が XLR(メス)出力 の場合は、XLR(メス)- 6.35mm TRS ジャック変換ケーブルを使用する必要があ ります。入力 **2** には、6.35mm TRS ケーブルを使用してモノラルシンセサイザー が接続されています。

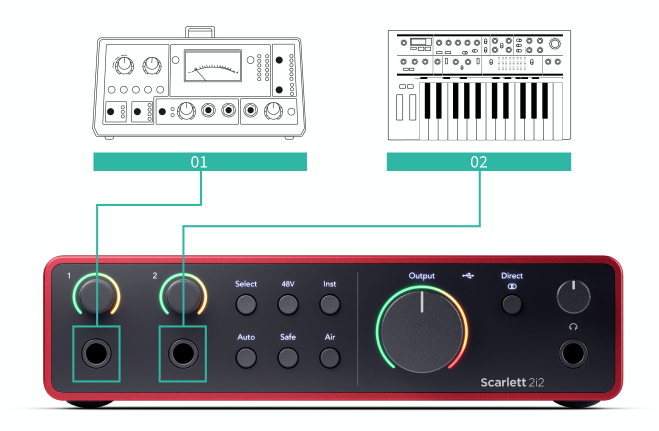

# <span id="page-35-0"></span>ループバック

ループバック機能は Scarlett 2i2 コンピュータで生成されたサウンドを送信し、それを Scarlett 物理的なケーブルを使用せずに、録音やストリーミングを行うことができます。こ れは、サンプリング、ポッドキャスティング、ライブストリーミング、画面チュートリア ルの録画など、さまざまなシナリオで特に役立ちます。

- サンプリング: サウンドをソフトウェアに録音し直して、音楽のサンプルとして使 用することができます。
- ポッドキャスティング: ループバックを使用すると、自分の声とリモート参加者の 音声の両方をキャプチャしたいオンライン インタビューやディスカッションを録 音できます。
- ライブ ストリーミング: ゲームプレイ、プレゼンテーション、チュートリアルなど、 コンピューターからオーディオ付きのコンテンツをストリーミングする場合に便 利です。
- 画面録画: ビデオ チュートリアルやスクリーンキャストを作成するときに、ループ バックを使用すると、コンピューターで生成されたサウンドをナレーションと一緒 に含めることができます。

ループバックを使用するには、DAW ソフトウェアで入力 channels 3-4 を選択します。

- 1. DAW または録音ソフトウェアを開きます。
- 2. DAW で新しい録音チャンネルを作成し、このチャンネルをミュートするか、出力 を「なし」に設定します。フィードバック ループが発生しないように、これを行 うことが重要です。
- 3. ミュートされたチャンネルの録音入力をループバックチャンネルに設定しま す。 Scarlett 2i2、channels 3-4。
- 4. 録音を開始。

 $\left( \left| \right. \right)$ 

録音ソフトウェアのチャンネルは、Scarlett の出力を受け取ります。録音ソフトウェアの他 のチャンネルを使用して、ループバックフィードと一緒に Scarlett の入力に接続されたあら ゆるものを録音できます。または、録音ソフトウェアに入力が 1 つしかない場合、または ステレオ入力の場合は、ダイレクトモニターミックスをループバック入力として録音でき ます。 ループバックを使用してダイレクトモニターミックスを録音する [36]。

> 重要 ループバック使用の際は、フィードバックループの発生を防ぐため、録音ソフトウ ェアのチャンネルをミュートしてください。

# ループバックを使用してダイレクトモニターミックスを録音する

ダイレクトモニターミックスは、 Scarlett の入力とソフトウェアの再生チャンネルをミック スします。このミックスは Focusrite Control 2 このミックスをループバックチャンネル経由 で録音するには:

- 1. 開ける Focusrite Control 2。
- 2. クリック 右上隅に省略記号があります。
- 3. 設定をクリック ® Preferences
- 4. 「ダイレクトモニターミックスをループバックに送信する」にチェックを入れま す。

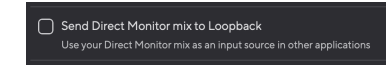

- 5. 環境設定ウィンドウを閉じます。
- 6. ダイレクトモニターミックスを設定するには Focusrite Control 2 のダイレクトタ ブ。

ここで、ループバック入力を録音すると、ハードウェア入力とソフトウェア再生を組み合 わせたダイレクト モニター ミックスを録音することになります。

# スタンドアローンモード

Scarlett 2i2 は、コンピュータに接続していなくても単独で動作してオーディオ信号を伝送 できるスタンドローンモードを備えます。スタンドアローンモードは、以下の用途などに 活用できます:

- 他のインターフェースのプリアンプ数を増やしたい、またはラインレベル入力しか 搭載されていないミキサーでプリアンプを使用したい場合。
- コンピュータを起動したり接続したりせずに、スタジオセットアップを使用したい 場合 — ギターやその他の電子楽器の音を、コンピュータを使用せずにスピーカーか ら直接出力できます。

### スタンドローンモードを有効にするには

- 1. Scarlett の電源ソケットに電源ケーブルを接続します。 スマートフォン充電用の USB 電源アダプターなどが使用可能です。 スタンドローンモードで電源ケーブルを接続する際は、**USB** または **5V DC** のいず れのポートも使用可能です。
- 2. 通常通りインターフェースに入出力を接続します (使用例参照)
- 3. ダイレクトモニター機能を有効にして、入力信号を出力(ヘッドフォンおよびラ イン出力)にルーティングします。

モノラルソースを使用する場合は Direct 機能がモノラル <mark>®®</mark> に設定されいるこ と、ステレオソースを使用する場合はステレオ  $^{\circ\circ}$ に設定されていることをご確 認ください ([ダイレクトモニターボタン](#page-18-0) [\[19\]](#page-18-0)参照).

# <span id="page-36-0"></span>**Focusrite Control 2**

# プリセットの使用 **Focusrite Control 2**

プリセットを使用すると、設定をすばやく復元できます。 Scarlett 特定のセッションやセッ トアップに合わせて設定を変更し、名前を付けられるプリセットとして保存できます。次 回これらの設定を呼び出す必要がある場合は、プリセットをロードできます。

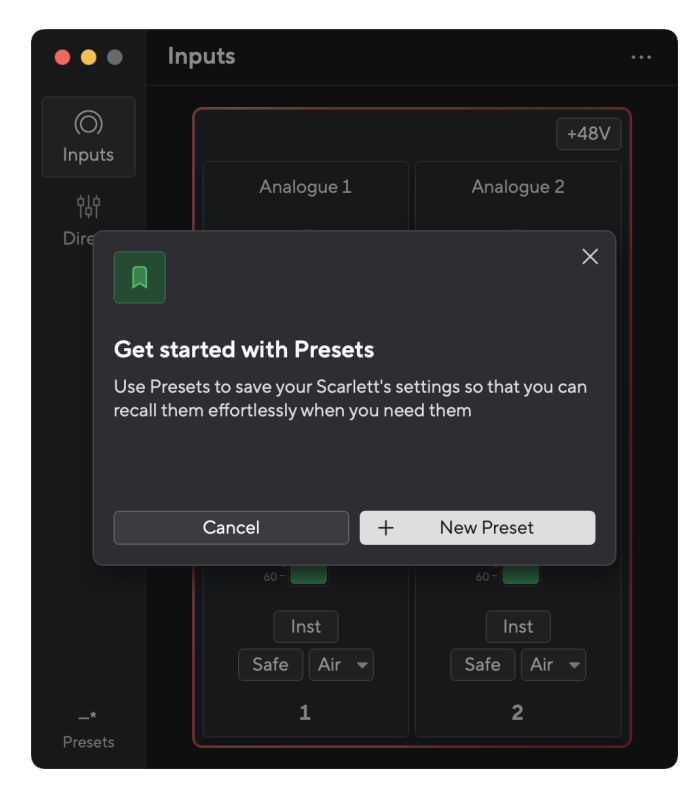

#### プリセットには次の設定が含まれています。

- チャンネルごとの入力設定:
	- 入力ゲイン
	- $+48V$
	- インスト
	- セーフモード
	- エアモード。
- ミキサー設定
	- ミックス先(→にルーティング)
- パンとバランス
- フェーダーレベル
- ミュートとソロの状態。
- デバイスの設定
	- ダイレクトモニターミックスをループバックに送信する

#### 注記 冃

Focusrite Control 2 プリセットは保存時に使用しているコンピュータに保存されま す。ただし、 Scarlett 別のコンピューターやスタンドアロン モードで使用するため に設定を保持します。

# プリセットの保存

プリセットを使用する最初のステップ Focusrite Control 2 設定を変更しています。設定が完 了したら Focusrite Control 2 将来的に呼び出したい設定がある場合は、プリセットを保存で きます。プリセットを保存するには、新しいプリセットを保存するか、既存のプリセット を上書きするかの 2 つの方法があります。

# 新しいプリセットを保存する

- 1. 設定を微調整する Scarlett で Focusrite Control 2。
- 2. 左下のプリセットボタンをクリックします Focusrite Control 2。

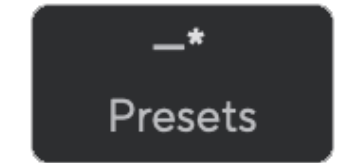

3. [新しいプリセット]ボタンをクリックします。

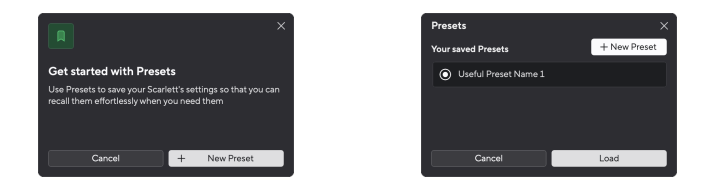

4. プリセット名フィールドにプリセットの名前を入力します。後で見つけたり再 利用したりできるように、名前が役に立つものであることを確認してください。

<span id="page-37-0"></span>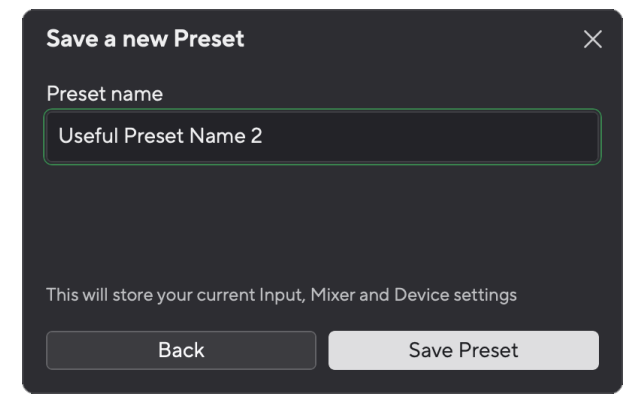

5. 「プリセットを保存」をクリックします。

プリセットを保存すると、プリセットの名前が Focusrite Control 2 そのプリセット内で設定 を変更すると、名前にアスタリスク \* が表示されます。

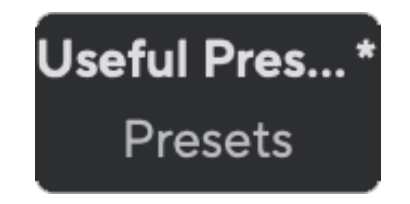

名前にアスタリスク \* が表示されている場合は、上記の手順を使用して新しいプリセットを 作成するか、新しい変更でプリセットを上書きすることができます。

# プリセットの上書き

- 1. 既存のプリセットの設定を微調整すると、プリセット名の横にアスタリスク \* が 表示されます。
- 2. 左下のプリセットボタンをクリックします Focusrite Control 2。

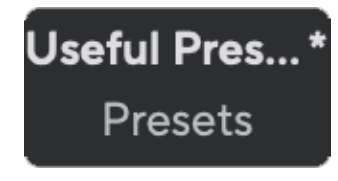

- 3. 既存のプリセットの上にマウスを移動し、3つのドットをクリックします。 前の右側にあります。
- 4. 「上書き」をクリックします。

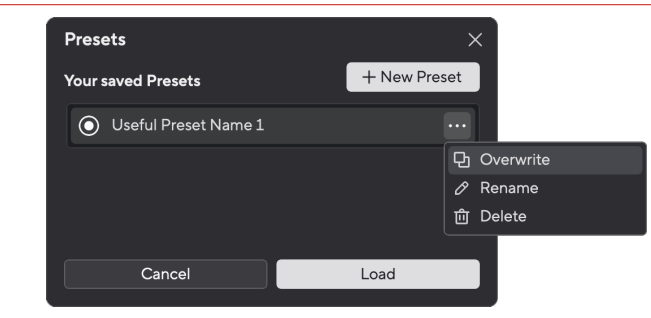

5. プリセットを上書きする前に、警告ポップアップを読み、「上書き」ボタンをク リックして既存のプリセットを上書きすることを確認します。

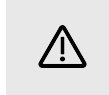

#### 注意 プリセットを上書きすると、保存されているプリセットの設定が現在の設定に置き 換えられます。この変更を元に戻すことはできません。

# プリセットの読み込み

プリセットを読み込むと、以前に保存した設定セットが呼び出されます。

- 1. 左下のプリセットボタンをクリックします Focusrite Control 2。
- 2. ロードするプリセットをクリックします。

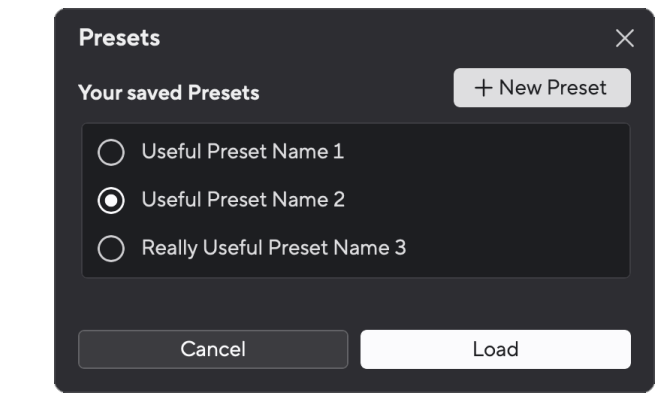

3. [ロード]ボタンをクリックします。

# プリセットの名前を変更する

名前を変更すると、設定を変更せずにプリセットの名前を変更できます。

- 1. 左下のプリセットボタンをクリックします Focusrite Control 2。
- 2. 既存のプリセットの上にマウスを移動し、3 つのドットをクリックします。 ■名 前の右側にあります。

3. 名前の変更をクリックします。

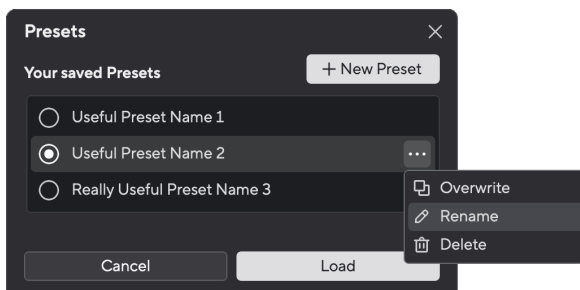

4. プリセット名フィールドにプリセットの新しい名前を入力します。

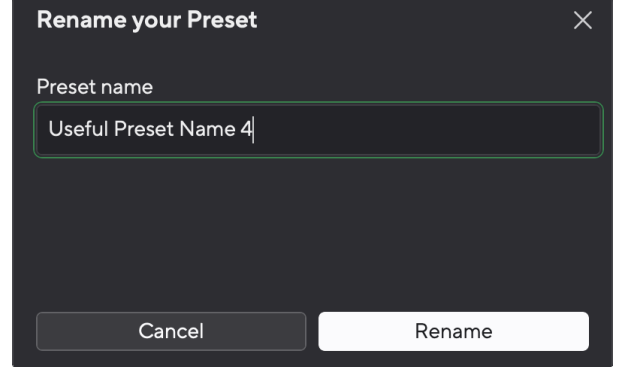

5. プリセットの名前変更をクリックします。

# プリセットの削除

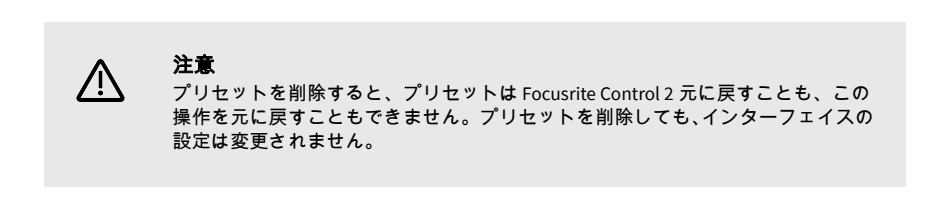

- 1. 左下のプリセットボタンをクリックします Focusrite Control 2。
- 2. 既存のプリセットの上にマウスを移動し、3つのドットをクリックします。■名 前の右側にあります。
- 3. [削除]をクリックします。

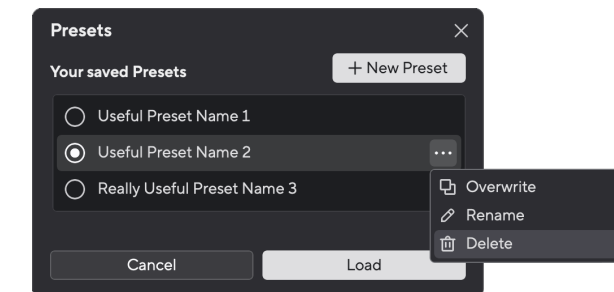

4. プリセットを削除する前に、警告ポップアップを読み、[削除] ボタンをクリック してプリセットの削除を確認します。

# <span id="page-39-0"></span>**Focusrite Control 2** の設定

Focusrite Control 2 ウインドウ右上のリーダーアイコン …… から、 <sup>® Pedecences</sup> あるクリックす ると設定ページが表示されます。

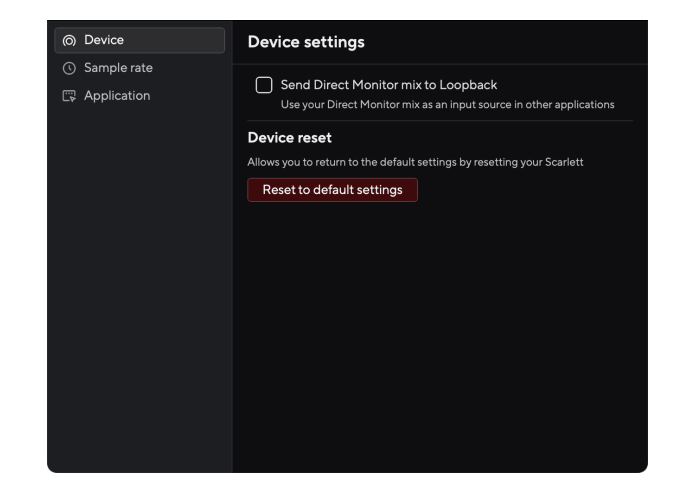

多くの場合、レコーディングには 44.1kHz が十分以上の音質となります。

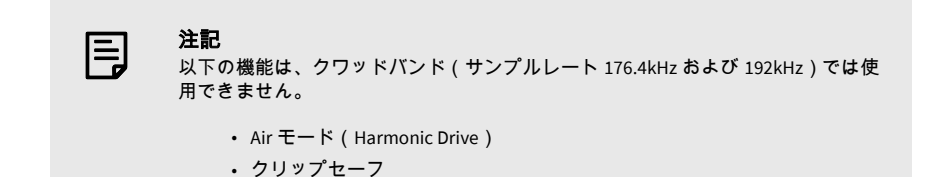

# アプリケーションタブ

### **Focusrite** と使用状況データを共有する

このチェックボックスを使用して、利用状況分析を有効にし、改善 Focusrite Control 2 に役 立ててください。 詳細については [、プライバシーポリシー](https://focusrite.com/privacy-policy) をご覧ください。

設定ページには、次の 3 つのタブがあります。

- デバイス
- サンプルレート
- 応用

# デバイスタブ

### ダイレクトモニターミックスをループバックに送信する

ダイレクトモニターミックスは、 Scarlett の入力とソフトウェアの再生チャンネルをミック スします。このミックスは Focusrite Control 2 このミックスをループバックチャンネル経由 で録音します。詳細については、 [ループバック](#page-35-0) [\[36\]](#page-35-0)。

# デバイスのリセット

デバイスをリセットするには:

- 1. 「デフォルト設定にリセット」をクリックします。
- 2. 「よろしいですか?」というポップアップを読んで、リセットすることを確認し てください。 Scarlett。
- 3. [リセット]をクリックします。

# サンプルレート タブ

# サンプルレート **(kHz)**

サンプルレートとは、コンピュータが 1 秒間に録音を行うサンプル数のことです。サンプ ルレートが高いほど高音質になりますが、それに伴い録音データのサイズが大きくなり、 より多くのハードディスク容量が必要となります。

# <span id="page-40-0"></span>アップデート

# **Focusrite Control 2** のアップデート

Focusrite では、ユーザーの皆さまが Scarlett 2i2 を最大限に活用いただけるよう、新機能の 追加や改善を施す Focusrite Control 2 のアップデートを臨時提供しています。

以下の 2 つの方法で、Focusrite Control 2 が最新バージョンであることを確認できます:

- 1. Focusrite Control 2 内でアップデーターを使用:
	- 1. Focusrite Control 2 を起動します。
	- 2. Focusrite Control 2 では、2 通りの方法でアップデートが可能です。
		- a. アップデートが検出されると、ダイアログウインドウが自動 的に表示されます。Install Update をクリックすると、アップ デートが開始されます。

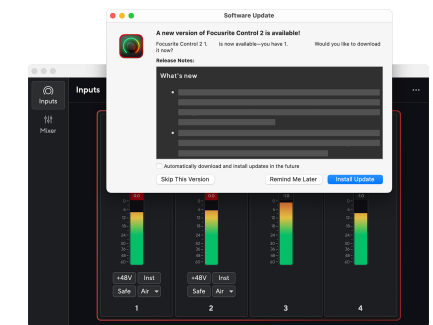

- b. お使いの Focusrite Control 2 が最新バージョンであるかを確 認するには、アプリケーションウインドウ右上のリーダーア イコン から、Check for updates をクリックします。
- 3. アップデーターのダウンロードが完了すると表示されるポップアップ ウインドウで Install and Relaunch をクリックします。

Focusrite Control 2 のアップデート時、ソフトウェアがリセットされる前に以下の ウインドウが表示されます。

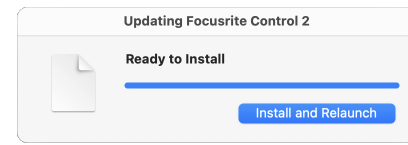

- 2. Focusrite のダウンロードページから Focusrite Control 2 をダウンロードします:
	- 1. フォーカスライトのダウンロードウェブサイトに移動します。 [focusrite.com/downloads](http://focusrite.com/downloads)
	- 2. ダウンロード Web サイトであなた Scarlett を見つけてください。
	- 3. お使いのオペレーティングシステム(Windows または Mac)用にダウン ロード Focusrite Control 2 してください。
	- 4. コンピューターのダウンロードフォルダーを開き、 Focusrite Control 2 インストーラーをダブルクリックします。
	- 5. 画面の指示に従ってインストール Focusrite Control 2 します。 Windows 用にインストール Focusrite Control 2 する場合は、コンピュータが再起 動します。
	- 6. まだ接続していない場合は、インターフェイスを USB ケーブルでコン ピューターに接続します Scarlett 。
	- 7. Focusrite Control 2 を起動すると、Scarlett が自動的に認識されます。

# <span id="page-41-0"></span>**Scarlett** のアップデート

Focusrite は、お客様が Scarlett を最大限に活用いただけるよう、新機能の追加や改善を施す Scarlett 2i2 のアップデートを臨時提供しています。Scarlett 2i2 のファームウェアは、 Focusrite Control 2 からアップデート可能です。

# **Scarlett** をアップデートするには:

1. Focusrite Control 2 を起動します。

アップデートが利用可能な場合は、Focusrite Control 2 起動時にメッセージが表示 されます。

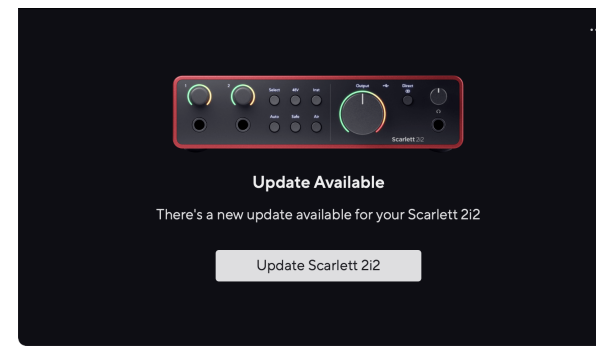

2. Update Scarlett 2i2 をクリックします。 Focusrite Control 2 がアップデートを開始します。アップデート中は Scarlett 2i2 の接続を取り外さないでください。

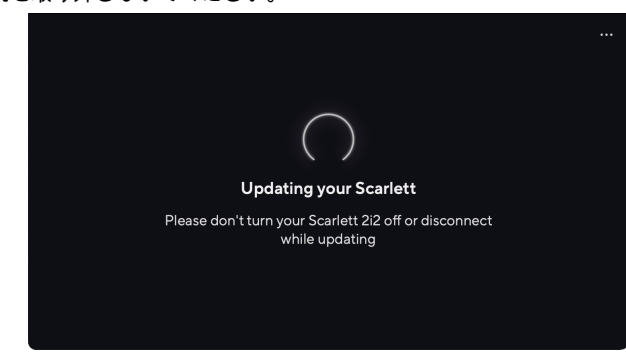

3. アップデート完了後、Continue をクリックします。

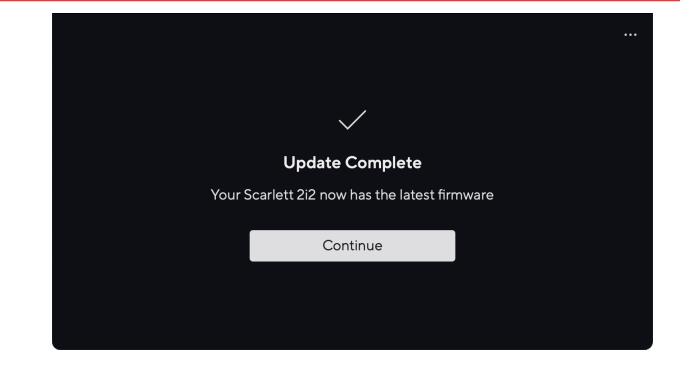

以上で Scarlett 2i2 は最新版にアップデートされ、通常通りご使用いただけます。

# <span id="page-42-0"></span>仕様

以下の仕様は、お使いの機器が Scarlett 2i2 で使用できるか確認するための参考情報となり ます。通常 Scarlett 2i2 は、ほとんどの機器で使用可能なため、これらの情報に関しての知 識がなくても問題ございません。

# 性能仕様

実測値は、可能な限り [AES17](https://focusrite.com/en/what-is-aes17) に準拠して測定しています。

#### 録音

対応サンプルレート 44.1kHz、48kHz、88.2kHz、96kHz、176.4kHz、192kHz ビット深度 24 ビット

#### マイク入力

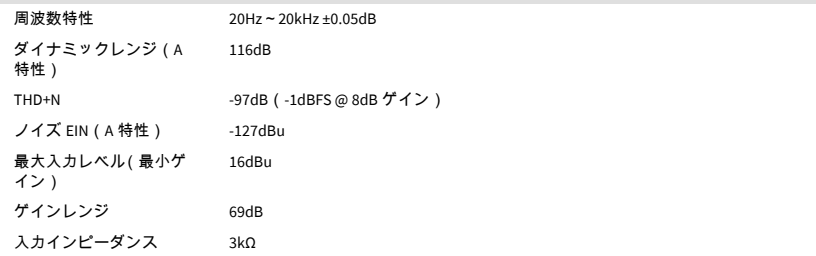

#### ライン入力

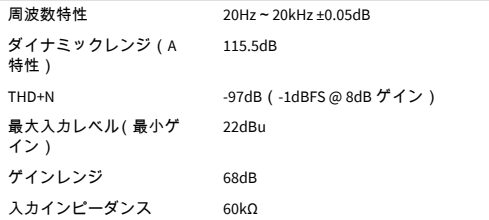

#### 楽器入力

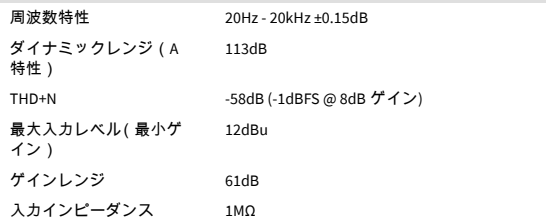

#### ライン出力 **1** と **2**(バランス)

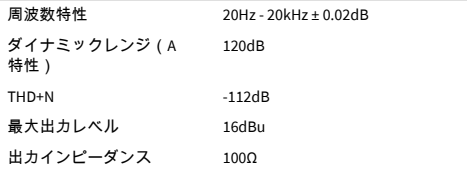

#### ヘッドフォン出力

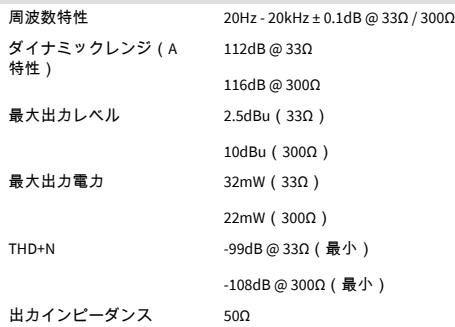

#### Scarlett 2i2 4th Gen ユーザーガイド

# <span id="page-43-0"></span>物理的特性と電気的特性

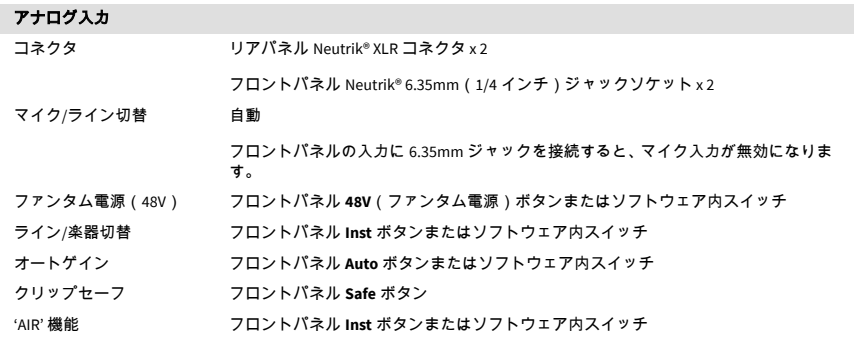

#### アナログ出力

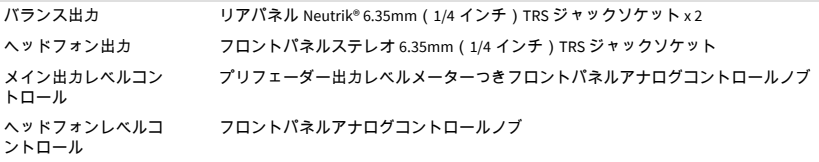

#### その他の入出力

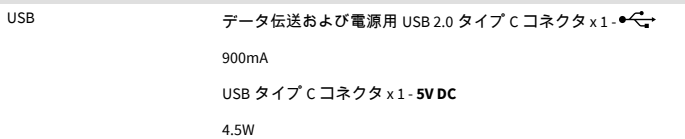

#### フロントパネルのインジケーター

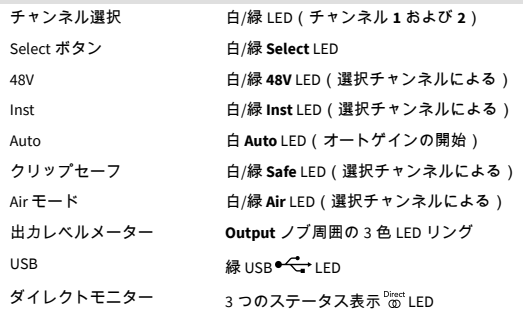

#### 重量および寸法

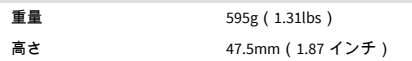

#### 重量および寸法

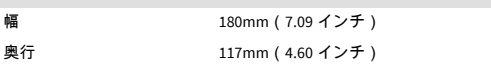

#### 動作環境

動作気温 **beter and all of the original set a** between the set a set a set of the set of  $\frac{1}{2}$  and  $\frac{1}{2}$  and  $\frac{1}{2}$  and  $\frac{1}{2}$  are set  $\frac{1}{2}$  and  $\frac{1}{2}$  are set  $\frac{1}{2}$  and  $\frac{1}{2}$  are set  $\frac{1}{2}$  a

# チャンネルの順序

# 入力チャンネル

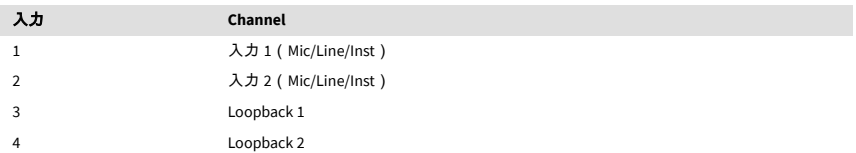

# 出力チャンネル

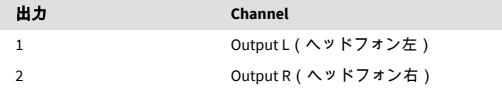

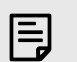

### 注記

Outputs 1 および 2 への信号は、ヘッドフォン出力にも送信されます。すべてのラ イン出力信号が、ヘッドフォン出力からも出力されます。

# <span id="page-44-0"></span>通知

# トラブルシューティング

トラブルシューティングに関するご質問は、以下の Focusrite ヘルプセンターへアクセスし てください。 [support.focusrite.com.](http://support.focusrite.com)

# 著作権および法定通知

Focusrite は Focusrite Group PLC の登録商標です。 Scarlett は Focusrite Group PLC の商標で す。

その他すべての商標および商品名はそれらの個別の所有者の財産です。

2023 © Focusrite Audio Engineering Limited. 無断転用禁止。

# <span id="page-45-0"></span>クレジット

#### Focusrite は、この製品の開発に尽力した以下の Scarlett 4th Gen チーム メンバーに感謝の意 を表します。

Aarron Beveridge、Adam Watson、Adrian Dyer、Adrien Fauconnet、Alex Middleton-Dalby、Alice Rizzo、Alistair Smith、Andy Normington、Andy Poole、Andy West、Arne Gödeke、Bailey Dayson、Bamber Haworth、Bash Ahmed、Ben Bates、Ben Cochrane、Ben Dandy、Benjamin Dunn、Bran Searle、Callum Denton、Carey Chen、Cerys Williams、Chris Graves、Dan Clarke、 Dan Stephens、Dan Weston、Daniel Hughley、Daniel Johnson、Danny Nugent、Dave Curtis、 David Marston、Derek Orr、Ed Fry、Ed Reason、Eddie Judd、Ellen Dawes、Emma Davies、 Flavia Ferreira、Greg Westall、Greg Zielinski、Hannah Williams、Harry Morley、Ian Hadaway、 Isaac Harding、Jack Cole、Jake Wignall、James Hallowell、James Otter、Jason Cheung、Jed Fulwell、Jerome Noel、Jesse Mancia、Joe Crook、Joe Deller、Josh Wilkinson、Joe Munday、 Joe Noel、Jon Jannaway、Julia Laeger、Kai Van Dongen、Keith Burton、Kiara Holm、Kieran Rigby、Krischa Tobias、Lars Henning、Laurence Clarke、Loz Jackson、Luke Piotrak、Luke Mason、Marc Smith、Mark Greenwood、Martin Dewhirst、Martin Haynes、Mary Browning、 Massimo Bottaro、Matt Morton、Matt Richardson、Max Bailey、Michalis Fragkiadakis、Mick Gilbert、Mike Richardson、Nicholas Howlett、Nick Lyon、Nick Thomson、Oliver Tapley、Olly Stephenson、Paul Chana、Paul Shufflebotham、Pete Carss、Pierre Ruiz、Richard Carvalho、 Richard Walters、Robert Blaauboer、Robert Mitsakov、Ross Chisholm、Sam Lewis、Samuel Price、Sandor Zsuga、Sebastian Heinz、Simon Burges、Stefan Archer、Stefan Elmes、Steve Bush、Stratis Sofianos、Taavi Bonny、Taren Gopinathan、Tom Carter、Tom Haines、Tony Pow、Valeria Cirillo、Will Hoult、Will Munn、Vidur Dahiya、Wade Dawson、Zih-Syuan Yang

著者はエド・フライ。